# **HANSER**

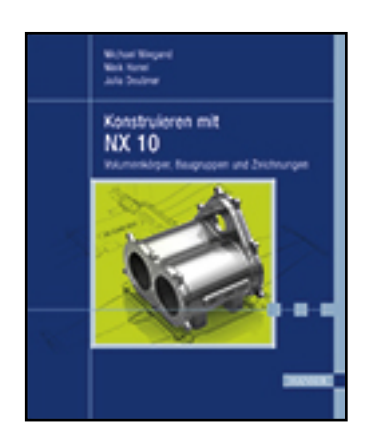

**Leseprobe**

**Michael Wiegand, Maik Hanel, Julia Deubner**

**Konstruieren mit NX 10**

**Volumenkörper, Baugruppen und Zeichnungen**

**ISBN (Buch): 978-3-446-44399-0**

**ISBN (E-Book): 978-3-446-44485-0**

**Weitere Informationen oder Bestellungen unter**

**<http://www.hanser-fachbuch.de/978-3-446-44399-0>**

**sowie im Buchhandel.**

# Inhalt

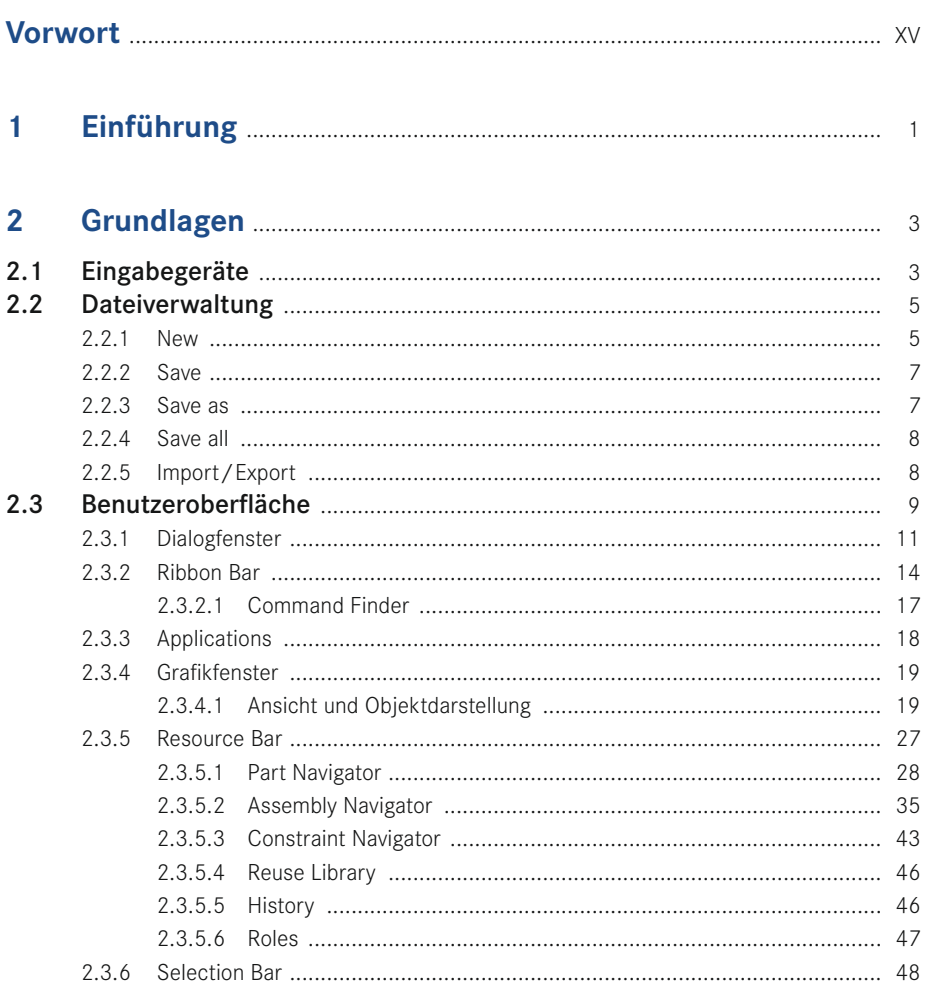

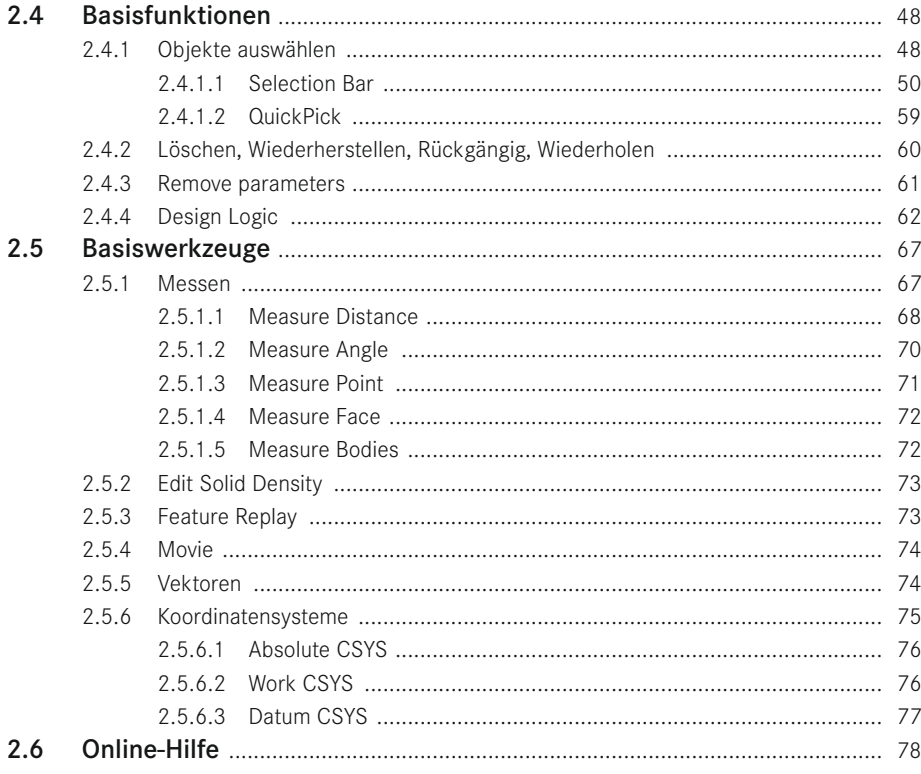

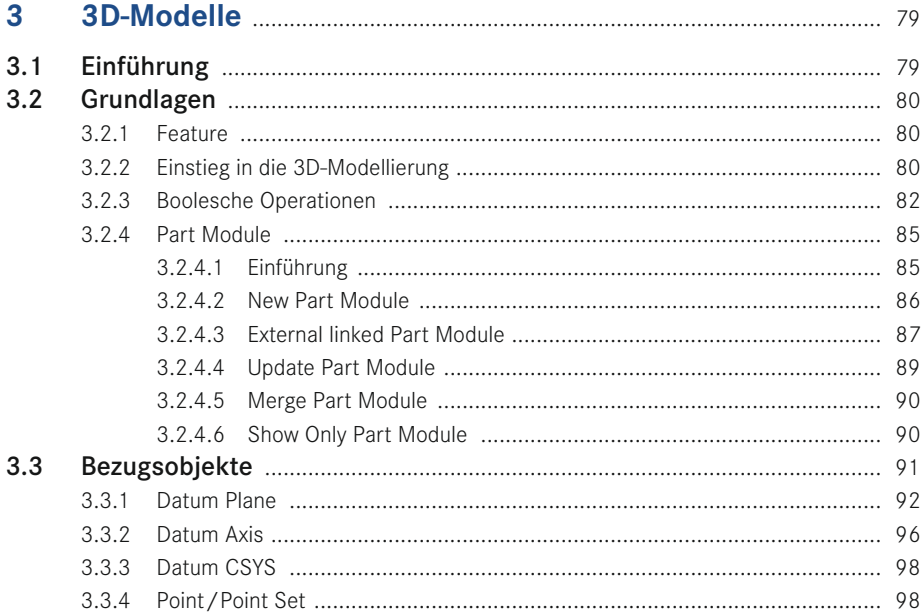

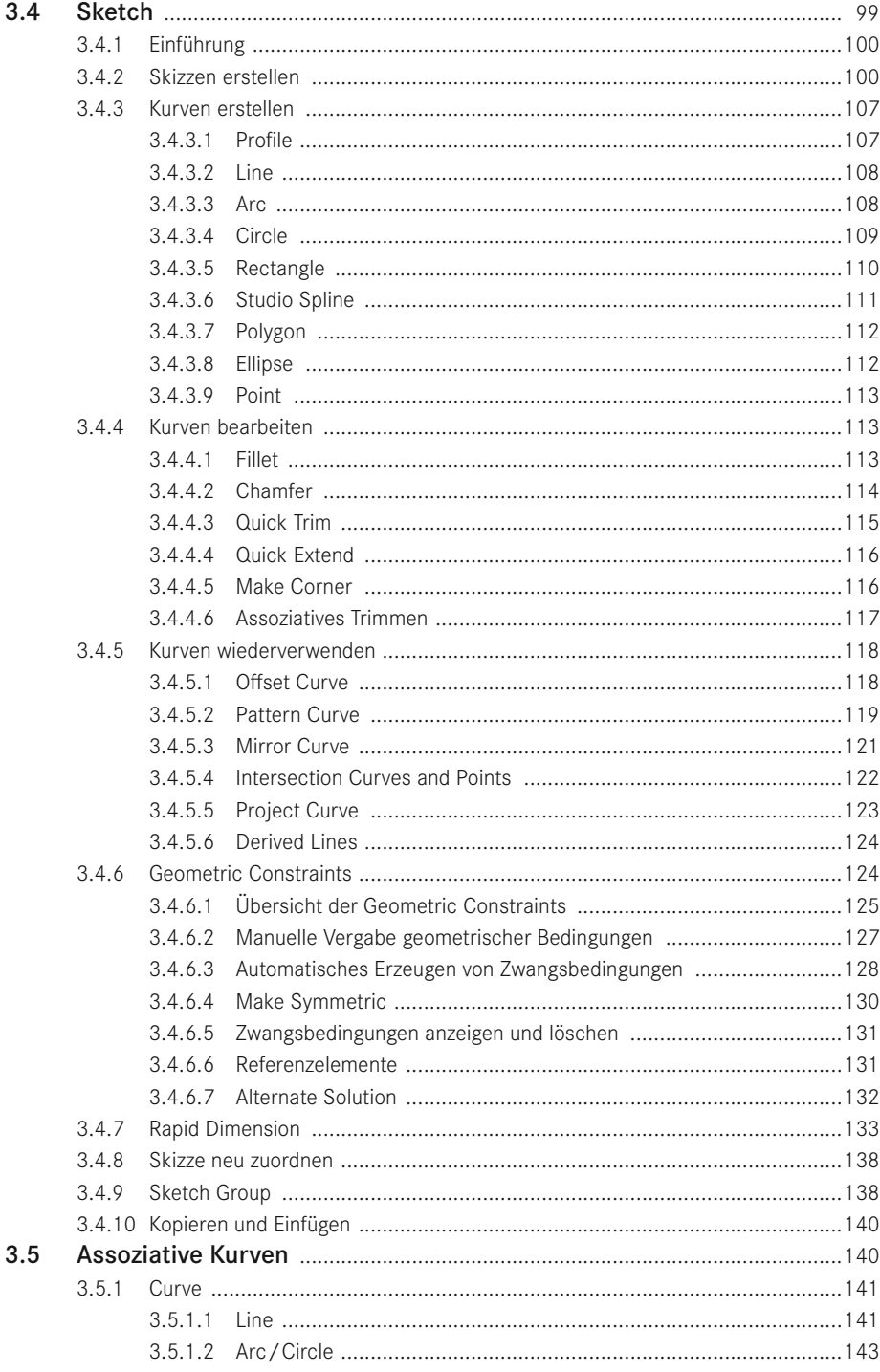

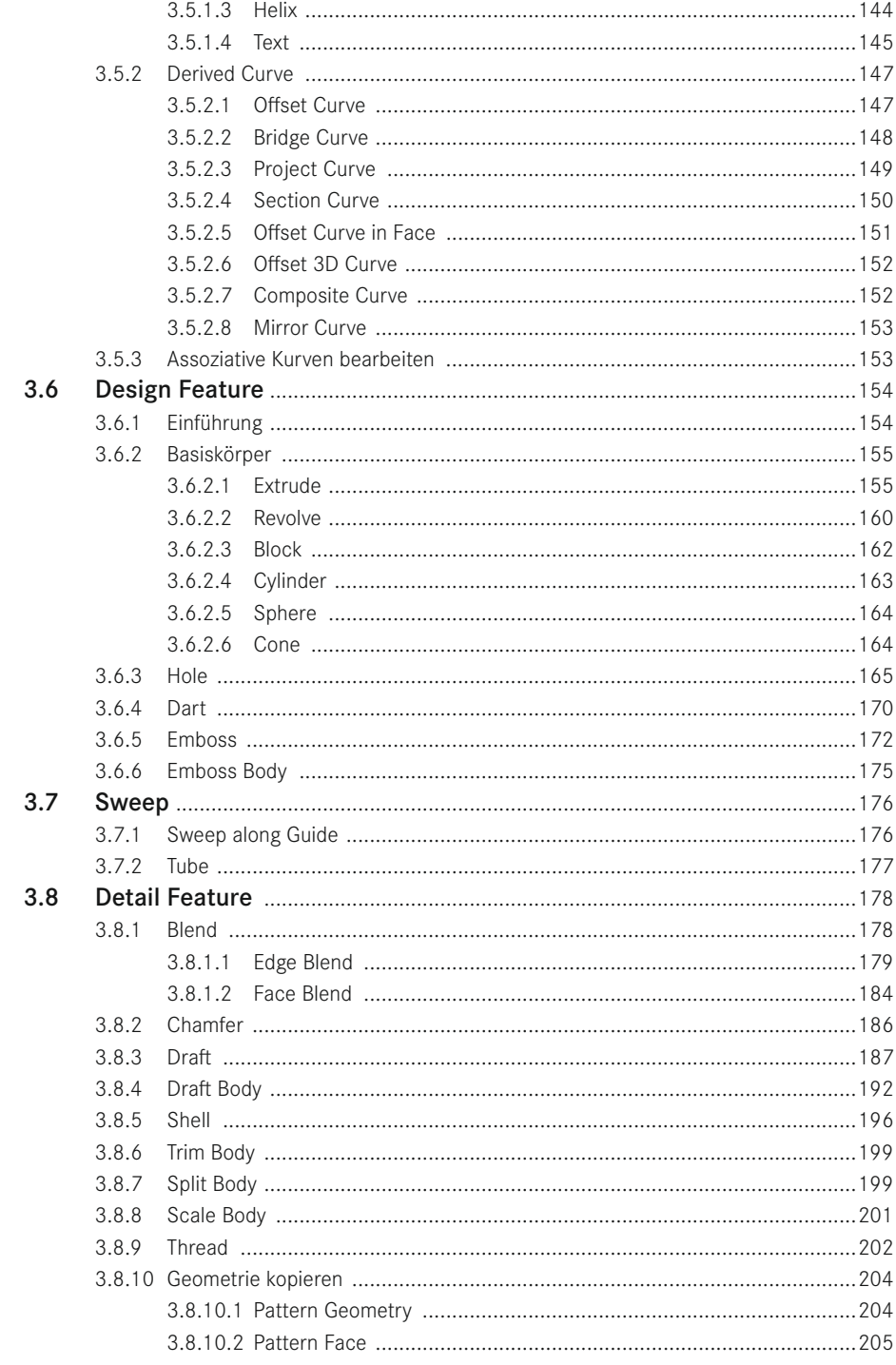

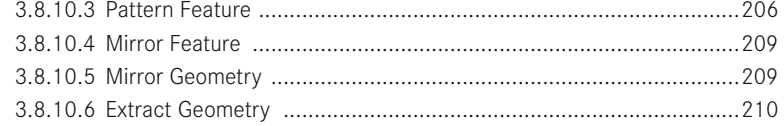

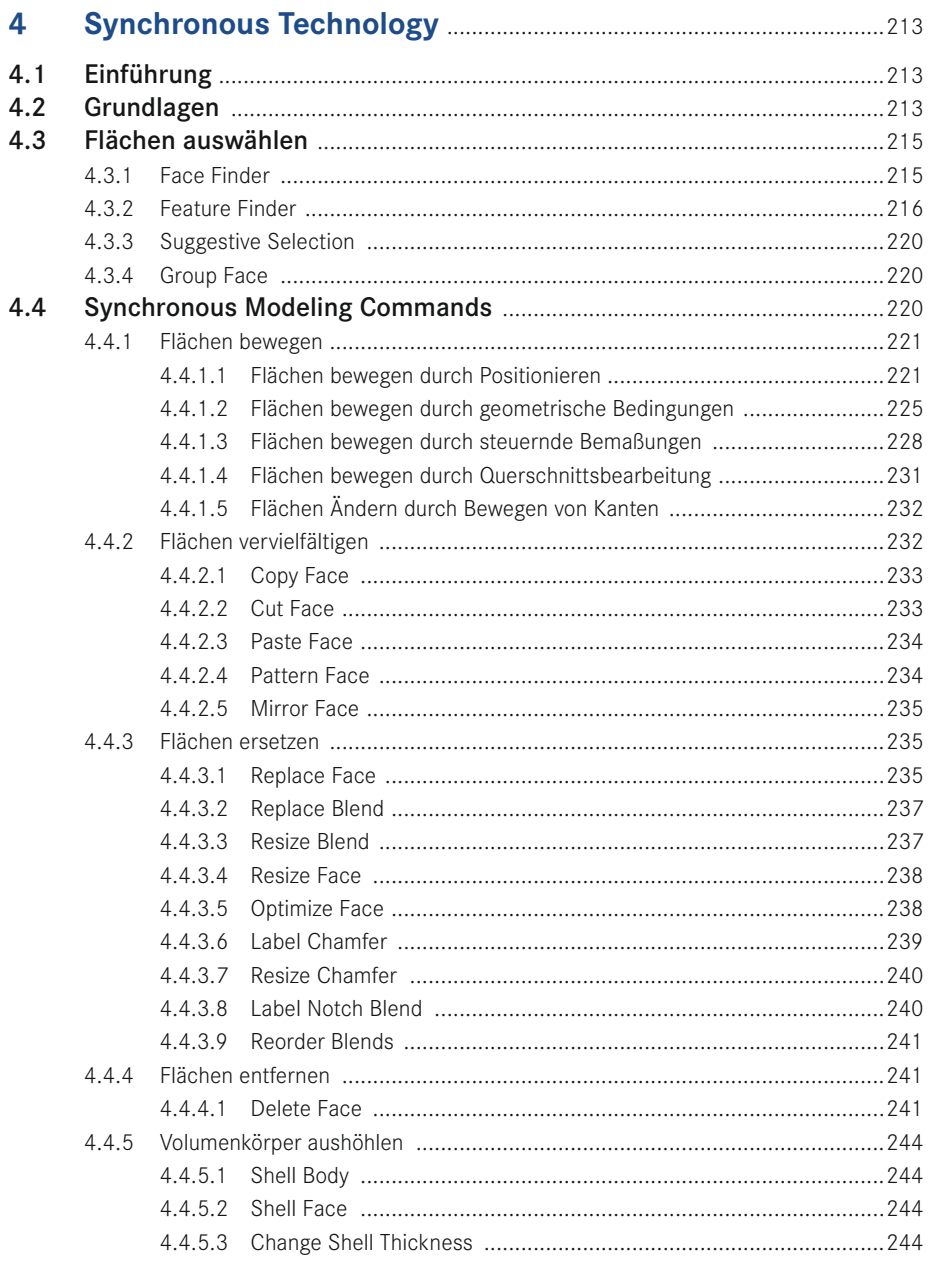

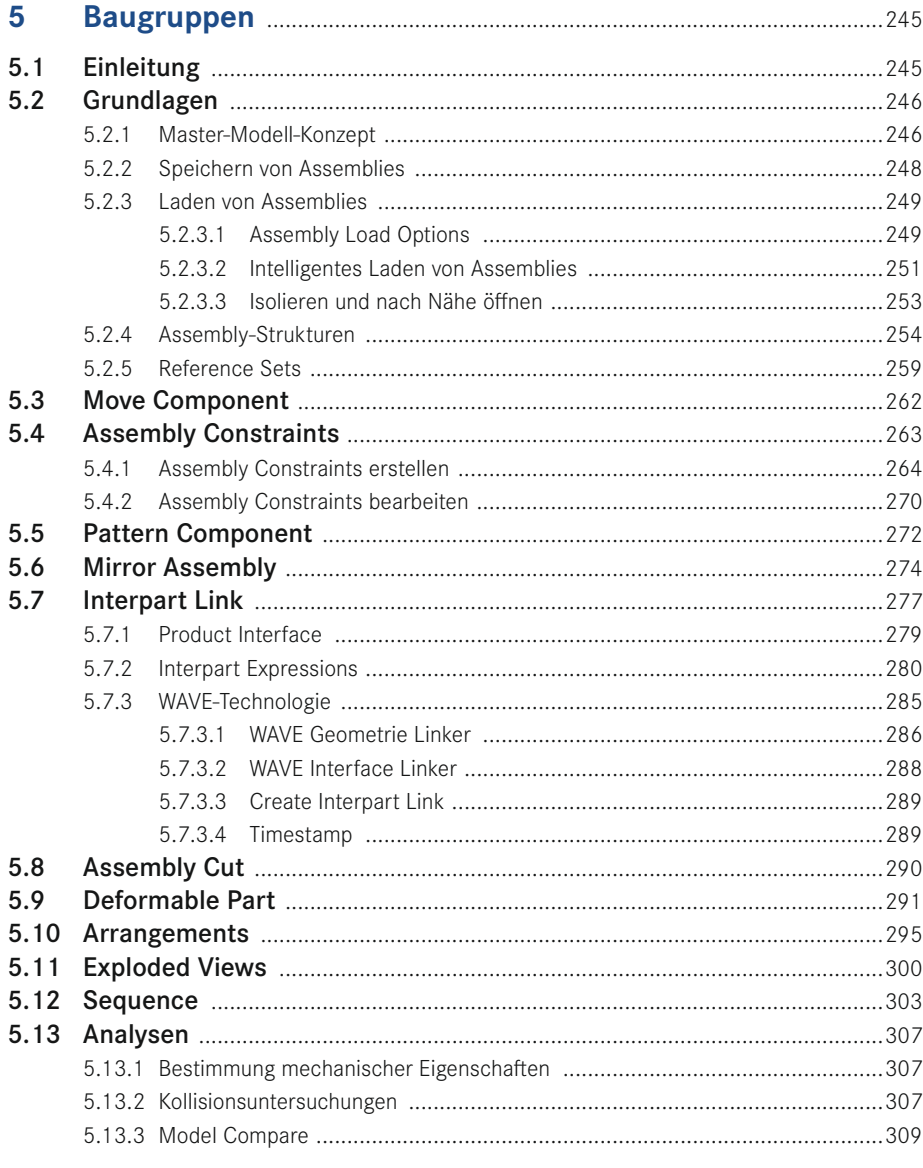

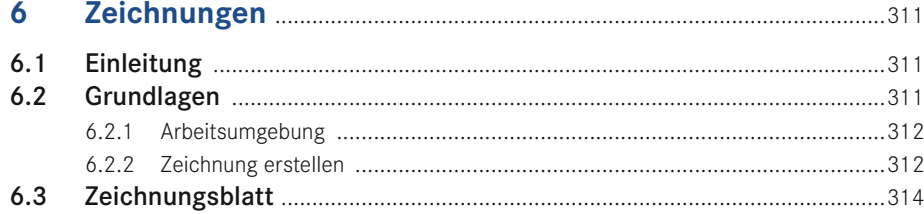

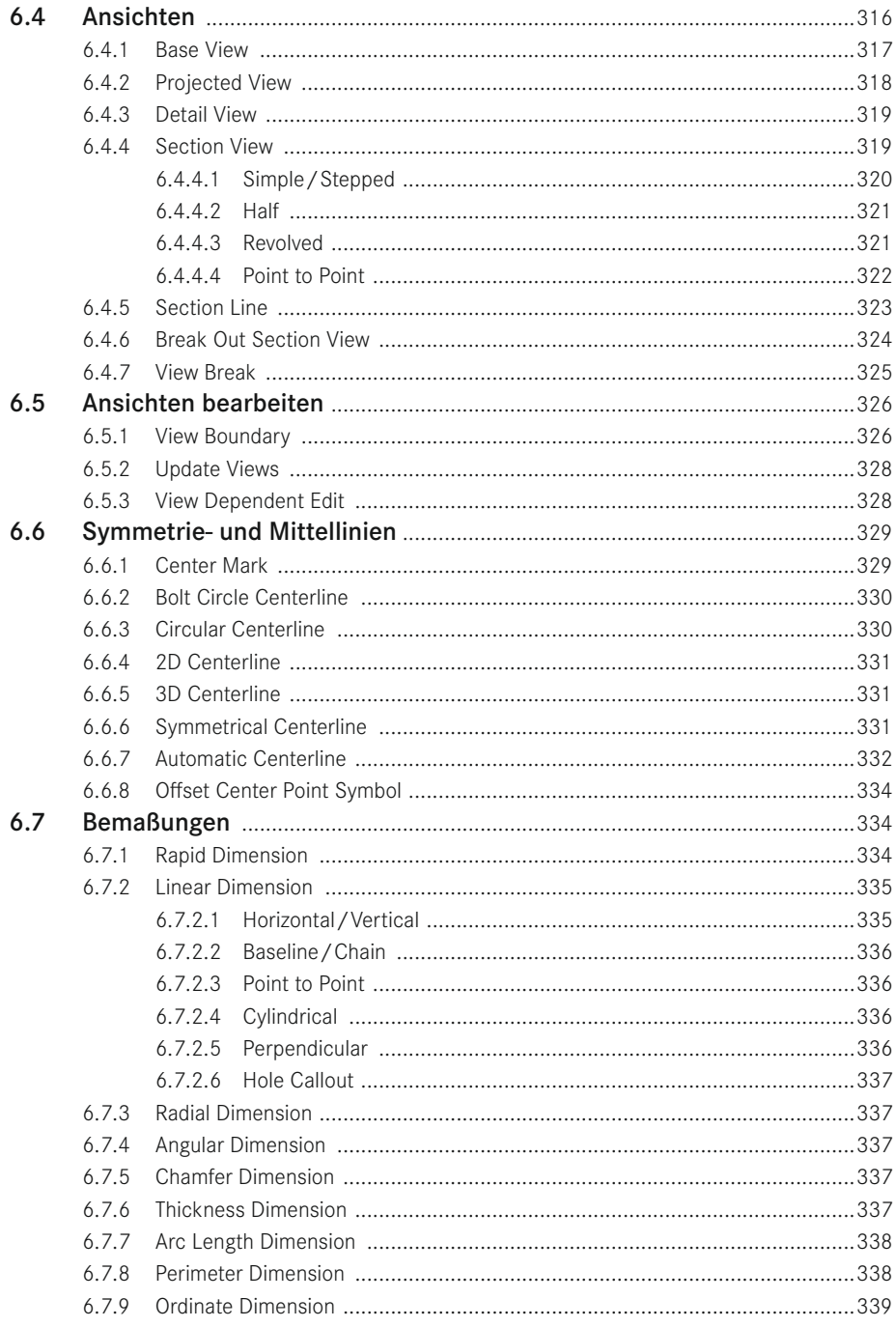

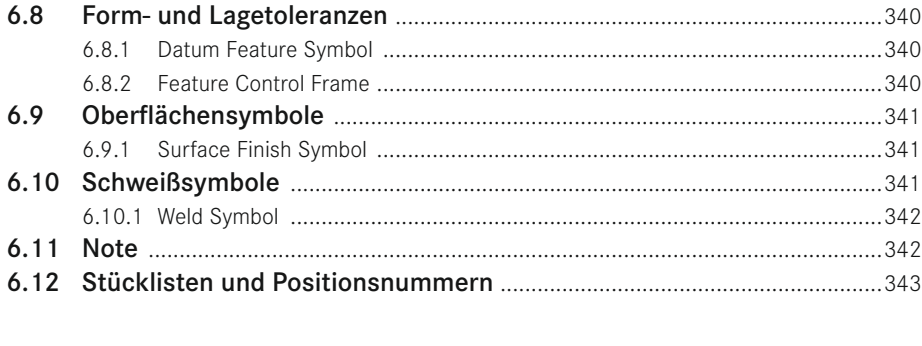

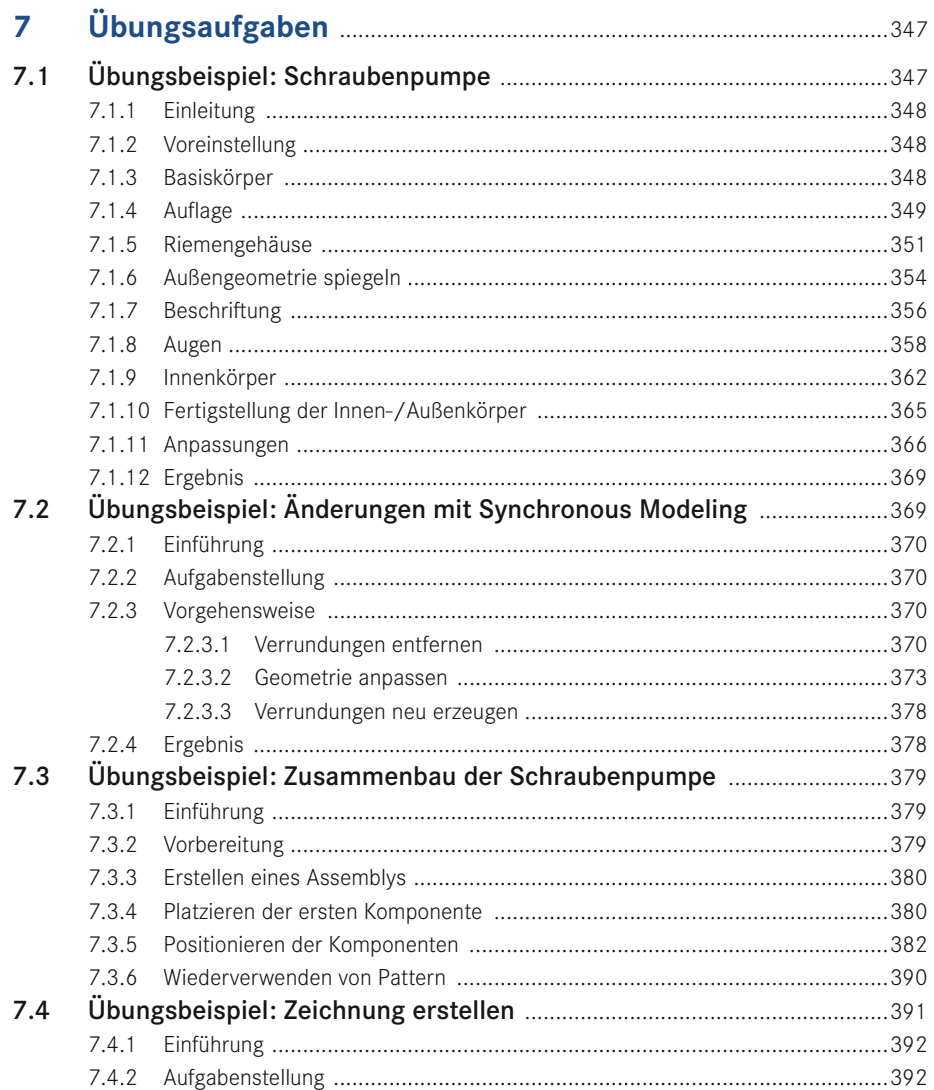

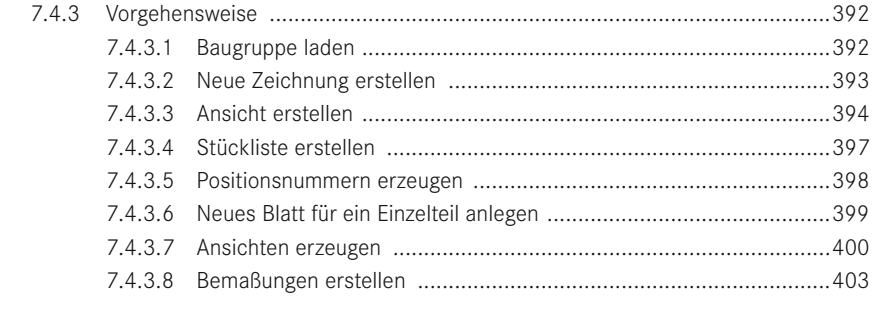

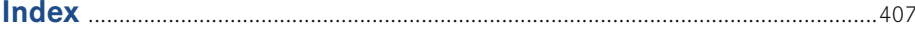

# <span id="page-10-0"></span>**Vorwort**

Dieses Buch beschreibt die wesentlichen CAD-Funktionalitäten von Siemens NX 10 für den allgemeinen Maschinenbau. Es richtet sich einerseits an Einsteiger, die sich schulungsbegleitend oder im Selbststudium in NX einarbeiten wollen. Darüber hinaus bietet es sich auch als Nachschlagewerk für erfahrene Anwender an.

Bei der Aktualisierung auf die Version 10 wurde das Buch von Michael Wiegand und Maik Hanel vollständig überarbeitet und neu strukturiert.

Die Schwerpunkte bilden die parametrische Volumenmodellierung, das Ändern mit Synchronous Modeling sowie das Erstellen und Bearbeiten von Baugruppen und Zeichnungen. Die Kernfunktionalitäten der einzelnen Commands werden an leicht nachvollziehbaren Beispielen erläutert.

Es wurden alle Neuerungen der NX-Versionen 9 und 10 aufgenommen, die aus Sicht der Autoren für den Einstieg in die Konstruktion relevant sind. Zusätzliche Informationen finden Sie in den offiziellen Siemens NX-Dokumentationen.

Im Buch thematisiert werden, neben der grundlegend neu gestalteten Benutzeroberfläche, auch die neuen Möglichkeiten beim Ändern von Modellen durch die Erweiterungen im Bereich von Synchronous Modeling.

Im Bereich Drafting werden die Neuerungen beim Erzeugen von Schnittansichten sowie die Vereinheitlichungen beim Erstellen von Bemaßungen erläutert.

Die Möglichkeiten der neuen Part Module Commands, welche das Konstruieren von komplexen Komponenten mit mehreren Konstrukteuren ermöglichen, werden an einem einfachen Beispiel vorgestellt.

Eine wesentliche Neuerung stellt der Command zum Bemaßen dar, dessen Anwendung im Sketcher, beim Drafting und beim Erzeugen von PMI im Bereich Assembly vereinheitlicht wurde und im Buch vorgestellt wird.

Im Bereich Assembly werden die Neuerungen zum Erstellen von Interpart Links detailliert beschrieben. Dabei wird neben dem neuen Feature WAVE Interpart Link auch das neue Verhalten der Product Interfaces berücksichtigt.

Die Übungsbeispiele aus vorherigen Auflagen wurden durch neue ersetzt. In diese praxisnahen Beispiele sind zahlreiche Erfahrungen aus CAD-Support, Schulung sowie Methodenentwicklung eingeflossen.

Wir bedanken uns bei der Siemens Industry Software GmbH & Co. KG und dem Carl Hanser Verlag für die Bereitstellung der Software. Ein besonderes Dankeschön gilt Frau Julia Stepp für die angenehme und professionelle Zusammenarbeit.

*Mai 2015 Michael Wiegand, Maik Hanel*

# **Einführung**

Die Grundlage für die Darstellungen in diesem Buch bildet die englische Version NX 10 unter Windows. Dabei werden die Funktionalitäten der Body- und Feature-Konstruktion sowie die Bereiche Assemblies und Drafting beschrieben. Damit werden die Basisanforderungen für den allgemeinen Maschinenbau abgedeckt. NX bietet eine Vielzahl weiterer Module für unterschiedlichste Aufgaben. Eine ausführliche Darstellung aller Module würde den Rahmen dieses Buches sprengen und ist deshalb weiterführender Literatur vorbehalten.

NX lässt sich vielfältig anpassen. Einige Anpassungen sind anwenderspezifisch. Daher kann es sein, dass Darstellungen der Oberfläche im Buch nicht exakt mit denen an Ihrem System übereinstimmen. Für die Abbildungen im Buch wurde die Siemens-Role »Advanced« verwendet. Für die Darstellungen wurden im Wesentlichen die Systemvorgaben übernommen.

#### **Ziel und Aufbau des Buches**

<span id="page-12-0"></span>**1**

Ziel des Buches ist es, eine Einführung in die praktische Anwendung von NX zu geben. Dabei werden die allgemeinen Grundlagen der Arbeit mit CAD-Systemen als bekannt vorausgesetzt. Das Buch bietet die Möglichkeit der selbstständigen Einarbeitung in die Software oder des gezielten Nachschlagens bestimmter Commands.

Aufgrund der vielfältigen Möglichkeiten in NX bestehen oft mehrere Methoden, um ein Ziel zu erreichen. Wir stellen jeweils die aus unserer Sicht am besten geeigneten Methoden dar. Dabei werden bei der Beschreibung der einzelnen Commands möglichst einfache Beispiele verwendet, um das Wesentliche herauszustellen. Darüber hinaus enthält das Buch ausführliche Übungsbeispiele, um die Möglichkeiten von NX in der Praxis darzustellen.

In Kapitel 2 werden zunächst die Grundlagen für die Arbeit mit NX vermittelt, bevor in Kapitel 3 detailliert auf die Erstellung von 3D-Modellen eingegangen wird. Das Kapitel 4, »Synchronous Technology«, wurde für diese Auflage komplett überarbeitet und an die aktuelle Version angepasst. Neben dem Vorstellen neuer Commands, wurde hierbei insbesondere Wert darauf gelegt, die geometrischen Grundlagen zu vermitteln, auf denen die Synchronous Modeling Commands basieren. Die Themen rund um den Zusammenbau der einzelnen Komponenten werden in Kapitel 5 dargestellt. Neben den Commands zum

Aufbau, Ändern und Positionieren von Baugruppen, wird auf das Thema Verlinkung zwischen Komponenten und Umgang mit großen Baugruppen eingegangen.

Das Kapitel 6 beschreibt die Commands für das Erstellen von Zeichnungen. In Kapitel 7 wird die Anwendung von NX anhand eines durchgehenden Praxisbeispiels, das sich aus mehreren Übungen zusammensetzt, erläutert. Hierbei werden Lösungswege für die Vorgehensweise bei der Bearbeitung verschiedener Aufgabenstellungen aufgezeigt.

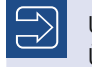

Unter *<http://downloads.hanser.de>* finden Sie die Beispieldateien zu den Übungen aus Kapitel 7 und einige weitere Beispiele.

#### **Auszeichnungen, Abkürzungen und Icons**

Im Buch werden folgende Auszeichnungen und Abkürzungen verwendet:

- **VERSALIEN: NX-Command**
- MENÜ > COMMAND: Aufruf eines Commands über das Menü
- *Datei.prt:* Pfad einer Datei, Eingabewerte oder Beschriftungen in der Oberfläche
- MB1: Linke Maustaste
- MB2: Mittlere Maustaste
- MB3: Rechte Maustaste
- **ENTER:** Eingabetaste
- **STRG: Steuerungstaste**
- TAB: Tabulatortaste
- ALT: Alt-Taste
- SHIFT: Umschalttaste
- **ENTF: Löschtaste**
- **ESC:** Escape-Taste

Die Commands werden durchgängig mit den dazugehörigen Icons beschrieben. Der Zugriff auf die Icons erfolgt hierbei über die Ribbon Bar, das Shortcut-Menü oder die Shortcut Toolbar. Die entsprechenden Icons und ihre Bedeutung werden über das Buch hinweg in der Randspalte dargestellt, um die Suche nach bestimmten Themen zu erleichtern. Neben dem englischen Namen eines Commands finden Sie im Index auch den Namen des Befehls in der deutschen Oberfläche.

<span id="page-14-0"></span>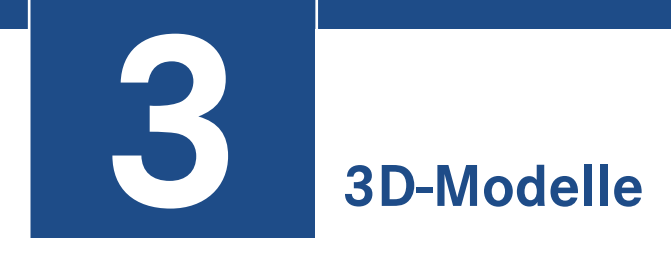

In diesem Kapitel erfahren Sie, wie Sie 3D-Modelle erstellen und ändern können. Zunächst erhalten Sie eine Einführung in die Grundlagen der 3D-Modellierung mit NX. Anschließend werden die Commands zur Erstellung von Bezugsobjekten, Kurven und Körpern erklärt und an Beispielen demonstriert.

# **■ 3.1 Einführung**

Die Application MODELING ermöglicht das Erzeugen und Ändern von 3D-Modellen. Neben Volumenkörpern können Sie auch Freiformflächen erzeugen. Die Arbeit mit Flächen wird hier jedoch nicht näher beschrieben. Die Abbildung zeigt die Ribbon Bar der Application MODELING mit ihren Commands.

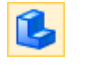

MODELING

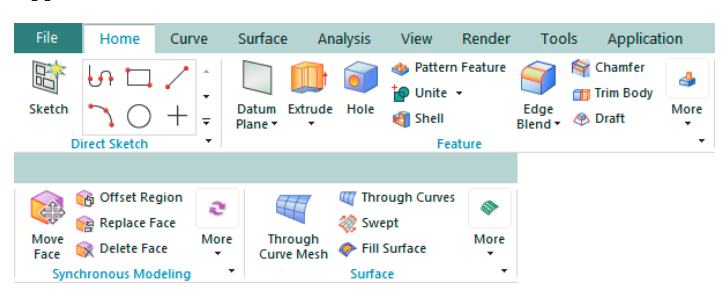

Im Tab *Home* befinden sich die Basisfunktionen zum Erstellen von Geometrie. Dazu gehören *Sketch* zur Erstellung von Bezugsobjekten und 2D-Kurven, *Design Feature* zur Erstellung von Volumenkörpern sowie *Detail Feature* zu deren Verfeinerung und Ausgestaltung, sowie die Bereiche *Synchronous Modeling* und *Surface*.

Weitere Commands im Tab *Curve* werden in Abschnitt 3.5.1 ausführlich beschrieben. Mit *Associative Curves* können Kurven mit Bedingungen zu vorhandenen Objekten erzeugt werden. Diese Kurven werden über Parameter und Regeln gesteuert.

<span id="page-15-0"></span>Die Commands der synchronen Konstruktion dienen u. a. der nachträglichen Parametrisierung von 3D-Modellen und dem Ändern von nicht parametrischen Bauteilen. Diese Commands sind z. B. hilfreich, wenn Körper über neutrale Schnittstellen aus einem anderen CAD-System in NX importiert wurden. Die synchrone Konstruktion wird in einem separaten Kapitel (Kapitel 4) behandelt.

# **■ 3.2 Grundlagen**

In diesem Abschnitt erhalten Sie eine Einführung in die Funktionsweise von NX. Dabei wird Ihnen erklärt, wie Sie mit Features Geometrie aufbauen und diese mit Booleschen Operationen verbinden können. Des Weiteren erhalten Sie einen Einblick in die Möglichkeit, große Einzelteilkonstruktionen auf mehrere Anwender zu verteilen.

#### **3.2.1 Feature**

Die Konstruktion eines Bauteils entsteht durch die Definition einzelner Features. Ein Feature beschreibt ein in sich geschlossenes geometrisches Objekt, das mithilfe von Parametern definiert wird. Die Summe aller Features entspricht der detaillierten geometrischen Beschreibung des gesamten Bauteils. Es stehen zahlreiche NX-Commands zur Verfügung, um Features zu erzeugen. Ein NX-Command sammelt die erforderlichen Feature-Parameter mithilfe eines Dialogfensters. Nach der vollständigen Definition aller Parameter kann mit OK die resultierende Geometrie erzeugt werden.

Somit besteht ein Feature aus Regeln und Parametern zum Beschreiben der resultierenden Geometrie.

Die Features werden im Part Navigator im Ordner *Model History* abgelegt. Daraus folgt, dass bei Selektion im Part Navigator nur Features selektiert werden können und nicht die Geometrie selbst. Diese kann im Grafikfenster über den *QuickPick* oder über die *Dependencies* eines Features selektiert werden.

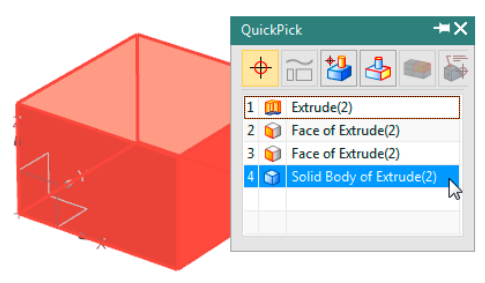

#### **3.2.2 Einstieg in die 3D-Modellierung**

NX bietet mehrere Möglichkeiten, um 3D-Geometrien zu erstellen. Sie können z. B. mit Quadern und Zylindern Geometrien aufbauen und diese anschließend verrunden oder voneinander abziehen, oder Sie erstellen eine skizzenbasierte Geometrie, indem Sie KurSoll die Verrundung an einer gemeinsamen Ecke beendet werden, müssen Sie im Feld *Stopping Location* die Option *At Intersection* aktivieren. NX erwartet dann die Auswahl des Punkts und erzeugt das abgebildete Ergebnis.

Im Bereich *Trimming* können Sie Flächen angeben, bis zu denen die Verrundung ge neriert werden soll. Diese Funktion möchten wir wieder an einem Beispiel erläutern.

Zunächst verrunden Sie die beiden Kanten des abgebildeten Bauteils ohne Trimmen und erhalten dann das dargestellte Resultat.

Wenn Sie nun unter *Trimming* den Schalter *User Selected Objects* aktivieren, werden zusätzliche Angaben angezeigt. Sie können jetzt eine Ebene oder Fläche festlegen, welche die Verrundung begrenzt.

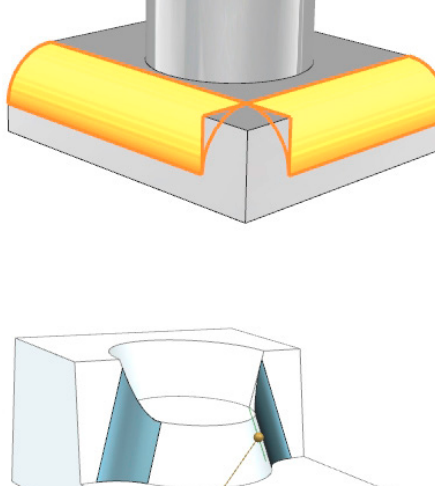

Radius 1=13

Dazu wählen Sie als *Limit Object* die Option *Face* und selektieren anschließend die abgebildete Oberfläche. Danach wird die Trimmrichtung als Vektor angezeigt. Der Vektor zeigt in die Richtung, in der der Radius begrenzt werden soll. Durch Umkehren des Vektors erhalten Sie in diesem Fall das gewünschte Ergebnis.

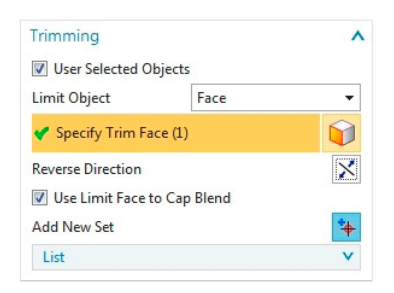

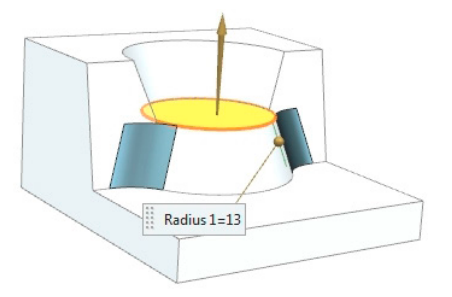

#### Overflow Resolutions

Im unteren Bereich des Dialogfensters befinden sich die Überlaufoptionen (siehe folgende Abbildung). Diese steuern den Übergang zu angrenzenden Flächen. NX arbeitet die unter *Allowed Overflow Resolution* aktivierten Typen in der Reihenfolge des Menüs ab. Sobald eine Einstellung passend ist, wird sie angewendet.

Bei entsprechend großen Radien ist es möglich, dass der verfügbare Platz nicht genügt und die Verrundung in einen Bereich überläuft, der nicht mehr zu den eigentlich betroffenen Flächen gehört. Dann werden die Überlaufoptionen zum Steuern der Verrundung benötigt.

<span id="page-16-0"></span>**Trimming** 

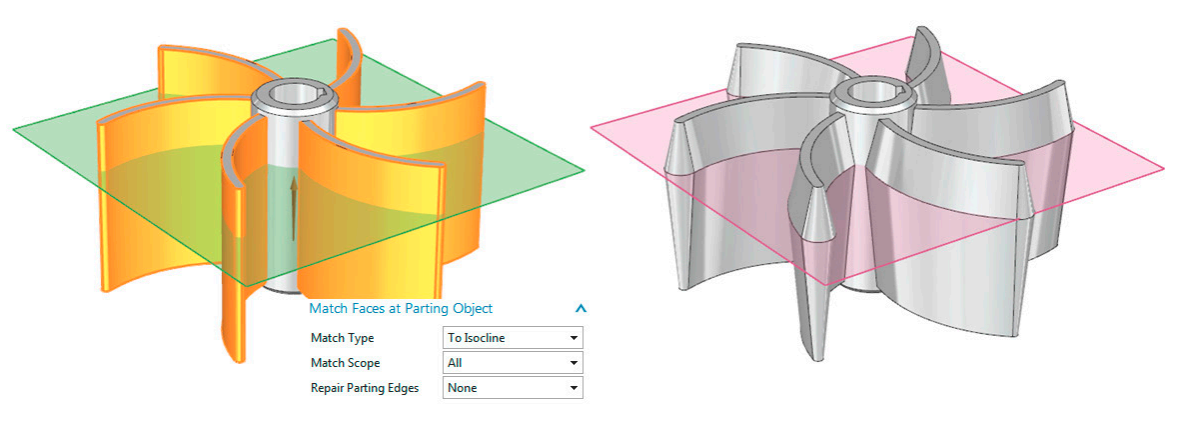

Durch Verwenden der Option *Match Faces at Parting Object* können die Flächen angepasst und so der Absatz vermieden werden.

**HINWEIS :** Durch Verwenden der Option *Match Faces at Parting Object* wird der definierte Draft Angle angepasst.

Der *Match Scope All but Selected* erlaubt es, einzelne Flächen von der Anpassung auszuschließen. Die folgende Abbildung zeigt hierfür ein Beispiel.

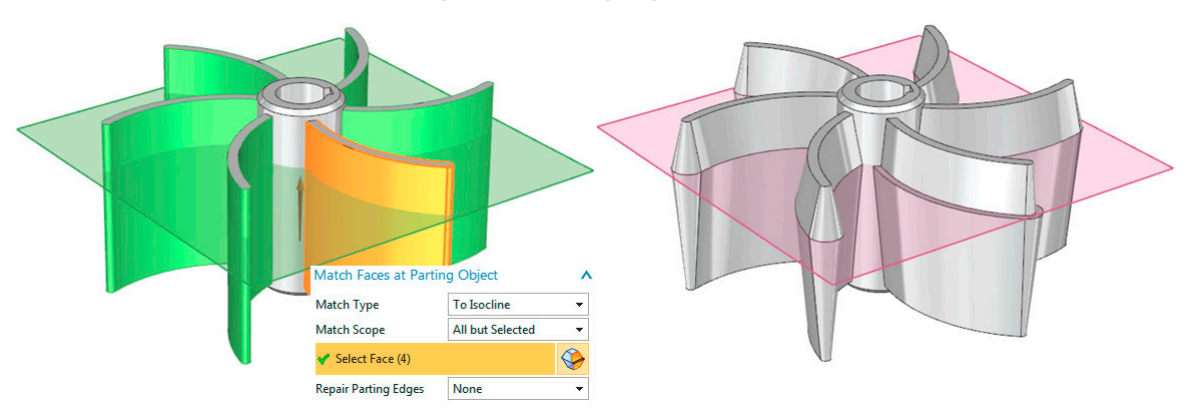

Das nächste Beispiel zeigt die Erstellung einer Körperschrägung zum Auffüllen von Bereichen. Als Type wird *Faces to Draft* verwendet. Eine Trennebene ist in diesem Fall nicht erforderlich. Definieren Sie den Vektor für die *Draw Direction*, wie in der folgenden Abbildung dargestellt. Die Schrägung verläuft in entgegengesetzter Richtung zum definierten Vektor bis zur nächsten Körperfläche. Wählen Sie dann eine der hervorgehobenen Flächen mit dem Auswahlfilter *Tangent Faces* aus. Nach der Eingabe eines Winkels kann die Körperschrägung, wie rechts abgebildet, erzeugt werden.

<span id="page-18-0"></span>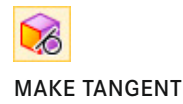

#### **Make Tangent**

Mit dem Command MAKE TANGENT bewegen Sie eine Fläche, indem Sie diese tangential zu einer weiteren Fläche ausrichten. Im folgenden Beispiel sollen zwei symmetrische Flächen so bewegt werden, dass sie tangential in einen Zylinder übergehen. Die hervorgehobene Fläche wird als *Motion Face* gewählt und die zweite Fläche mit der Option *Symmetric* im *Face Finder* zur *Motion Group* hinzugefügt. Die Zylinderfläche wird als *Stationary Face* gewählt und der Command mit OK ausgeführt.

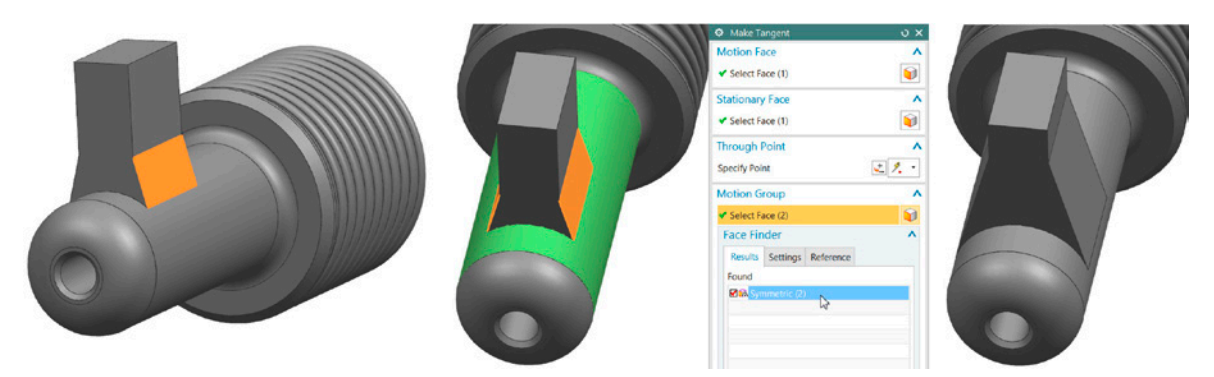

#### **Make Symmetric**

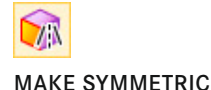

Mit dem Command MAKE SYMMETRIC bewegen Sie eine Fläche so, dass diese symmetrisch zu einer weiteren Fläche ist. Im folgenden Beispiel wird die Funktionsweise erläutert. Der rechte Schenkel soll die gleiche Stärke aufweisen wie der linke. Hierzu wird die hervorgehobene Fläche als *Motion Face* gewählt. In einem weiteren Schritt wird mit *New Plane > Bisector* eine neue *Symmetry Plane* definiert. Hierfür wurden die äußeren Flächen verwendet.

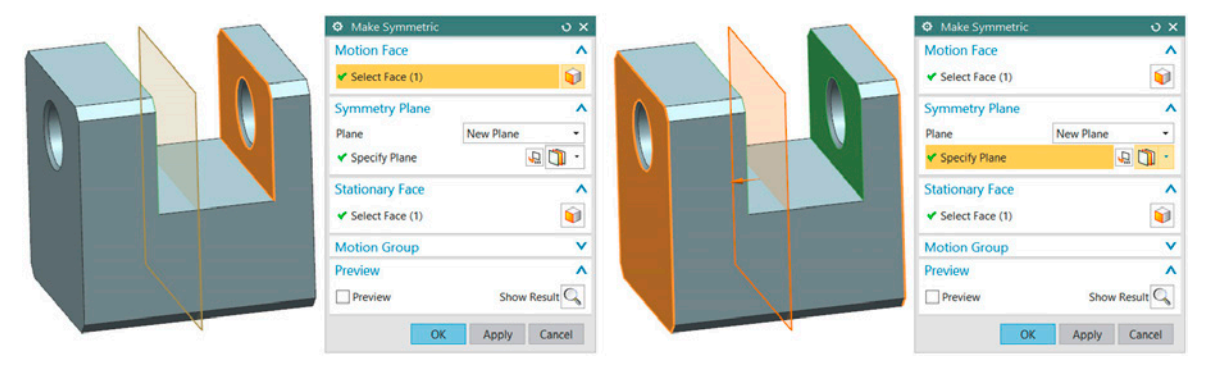

Im nächsten Schritt wird die hervorgehobene Fläche als *Stadionary Face* gewählt und der Command mit OK ausgeführt. Im Ergebnis weist der rechte Schenkel die gleiche Stärke auf wie der linke.

<span id="page-19-0"></span>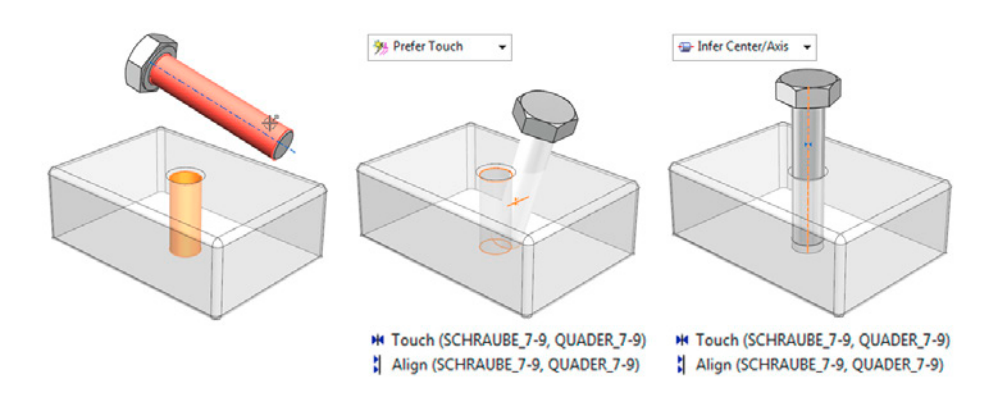

#### **Align / Lock**

**Ab NX 9**

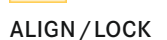

Mit dem in NX 9 neu hinzugekommenen Constraint Type ALIGN/LOCK hat man nun die Möglichkeit, z. B. eine Schraube in der Bohrung mit ALIGN auszurichten und gleichzeitig die Rotation um die Achse zu sperren. Somit kann man nun die Schraube mit maximal zwei Constraints komplett fixieren.

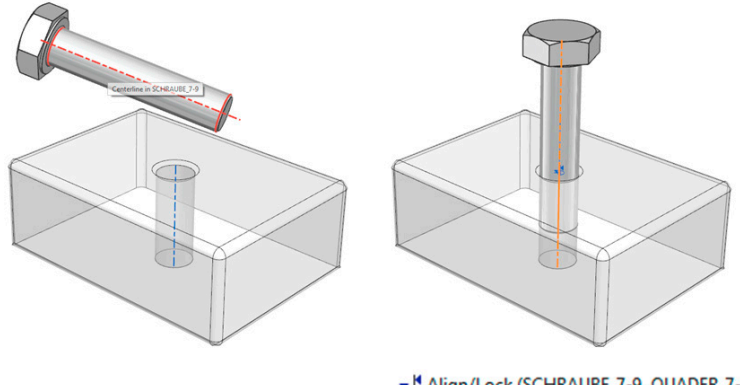

xd Align/Lock (SCHRAUBE\_7-9, QUADER\_7-9)

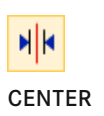

#### **Center**

Mit dem Type CENTER werden Components zwischen festzulegenden Objektpaaren zentriert. Dabei wird im *Subtype* festgelegt, wie viele Objekte verwendet werden sollen. In der Einstellung für die *Axial Geometry* kann die Option *Infer Center / Axis* aktiviert werden. Damit verwendet NX die Mittelachse oder den Mittelpunkt des Objekts. Mit der Option *Use Geometry* werden selektierte Zylinderflächen tangential ausgerichtet.

Im abgebildeten Beispiel sollen zunächst die beiden gegenüberliegenden Außenflächen des Schraubenkopfs zwischen den entsprechenden Seitenflächen des Quaders zentriert werden. Dazu wird der *Subtype 2 to 2* eingestellt, und anschließend werden die dargestellten Objekte gewählt. Dabei ist unbedingt auf die vom System geforderte Reihenfolge zu achten. Zuerst selektieren Sie die beiden Flächen am ersten und anschließend die Flächen am zweiten Objekt. Danach verschiebt NX die Schraube entsprechend.

#### **6.4.6 Break Out Section View**

<span id="page-20-0"></span>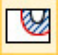

Mit dem Command BREAK OUT SECTION VIEW können Sie Ausbrüche erzeugen und so einzelne Bereiche eines Modells schneiden.

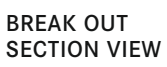

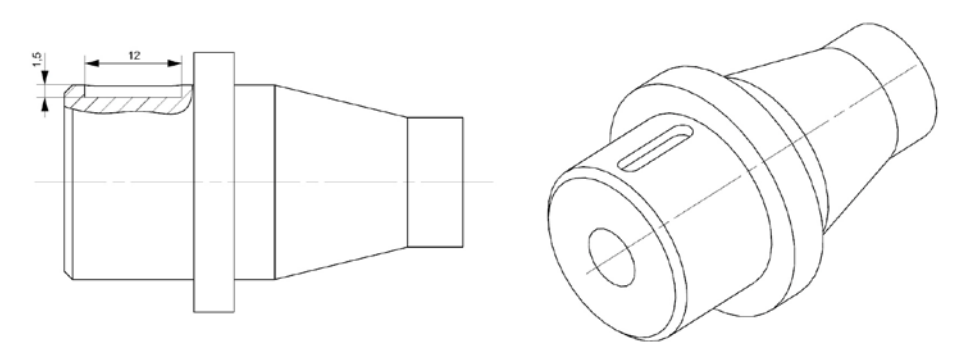

Der ausgeschnittene Bereich wird mit einer Freihandlinie definiert, die **vor** dem Starten des Commands BREAK OUT SECTION VIEW zur Ansicht hinzugefügt werden muss. Hierfür müssen Sie die *Sketch View* der Ansicht im Kontextmenü aktivieren. Im dargestellten Beispiel wurde dann ein Studio Spline erzeugt.

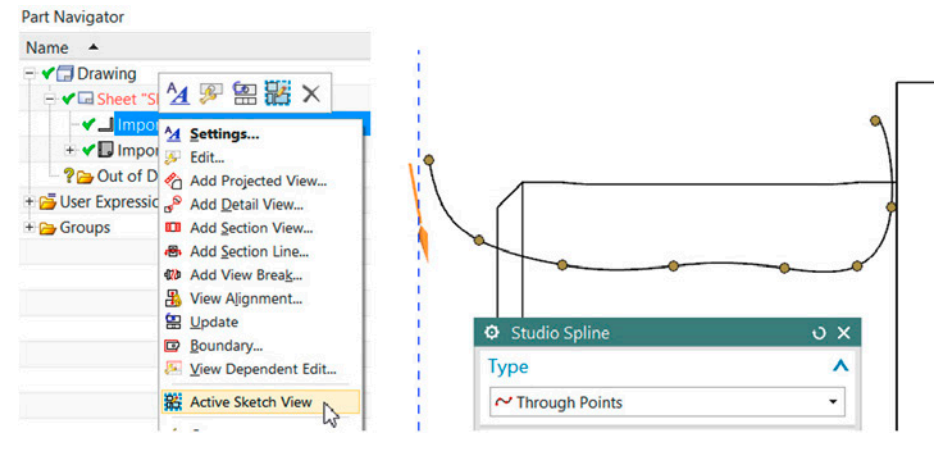

Die Benutzerführung des Commands BREAKOUT SECTION VIEW weicht von den Standard-Dialogfenstern ab. Nach dem Start des Commands stellt sich der Dialog wie folgt dar : Mit *Create*, *Edit* oder *Delete* legen Sie fest, ob Sie einen neuen Ausbruch erzeugen, einen vorhandenen Ausbruch editieren oder löschen möchten. Danach werden die folgenden Schritte nacheinander ausgeführt. Die Option *Cut Through Model* schneidet das ganze Modell und ignoriert den definierten *Base Point*.

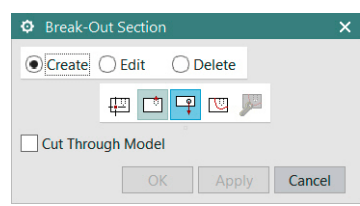

# **Übungsaufgaben**

In diesem Kapitel beschreiben wir die Erstellung eines Einzelteils mit Feature und das Ändern mit Synchronous Modeling. Anschließend wird dieses Einzelteil, zusammen mit weiteren, in einem Assembly zusammengebaut und eine Zeichnung wird abgeleitet.

Wir möchten darauf hinweisen, dass die Übungsaufgaben weder den Anspruch auf Vollständigkeit noch auf Richtigkeit in Bezug auf die Fertigung stellen, sondern lediglich dazu dienen sollen, einige wesentliche Funktionen in Siemens NX zu veranschaulichen und Ihnen auf diese Weise den Einstieg in die Software zu erleichtern.

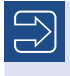

<span id="page-21-0"></span>**7**

Unter *<http://downloads.hanser.de>* finden Sie die Beispieldateien zu den Übungen und einige weitere Beispiele.

# **■ 7.1 Übungsbeispiel : Schraubenpumpe**

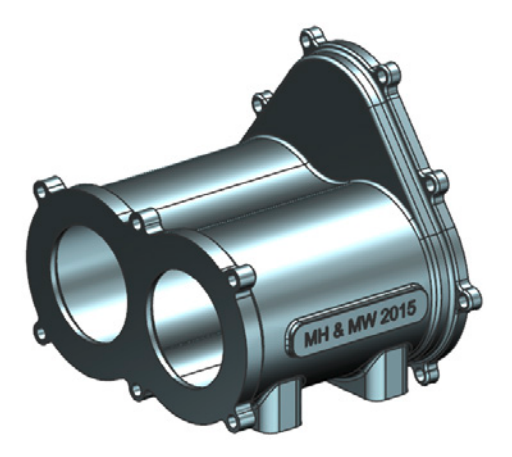

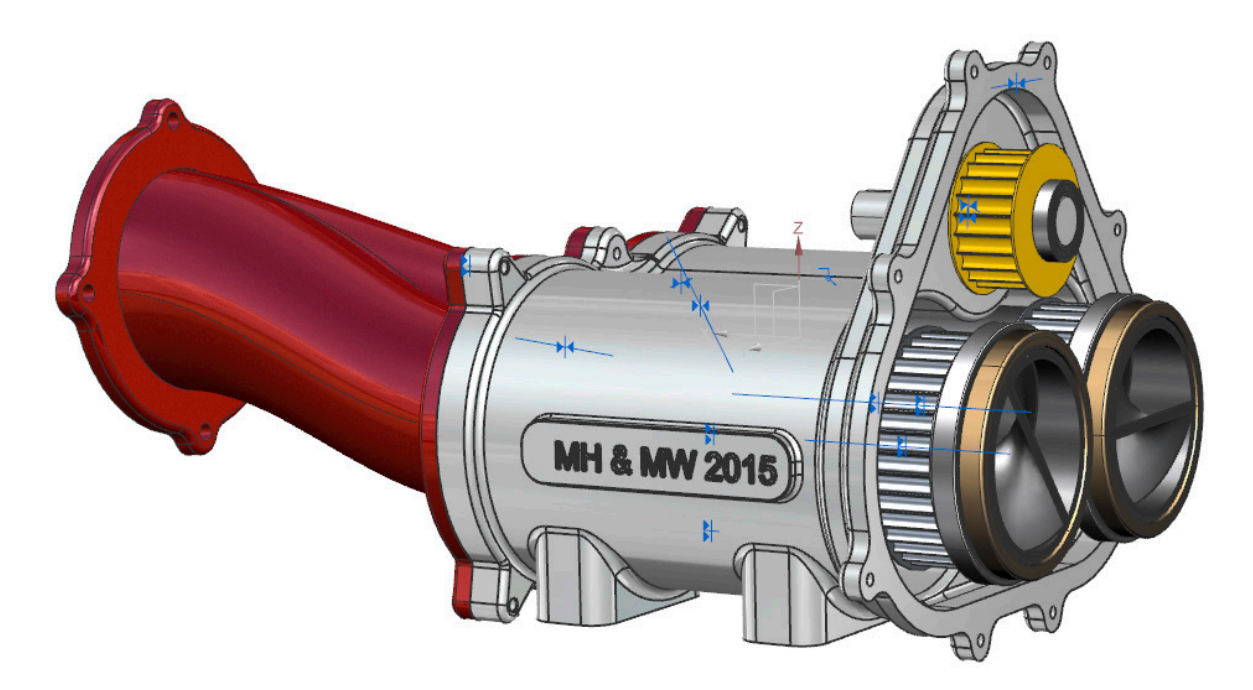

#### **Komponente : Belt\_ET020\_01**

Der Riemen wird ebenfalls über ADD hinzugefügt.

Die erste Bedingung wäre ein Ausrichten der Mittelachsen (siehe Abbildung).

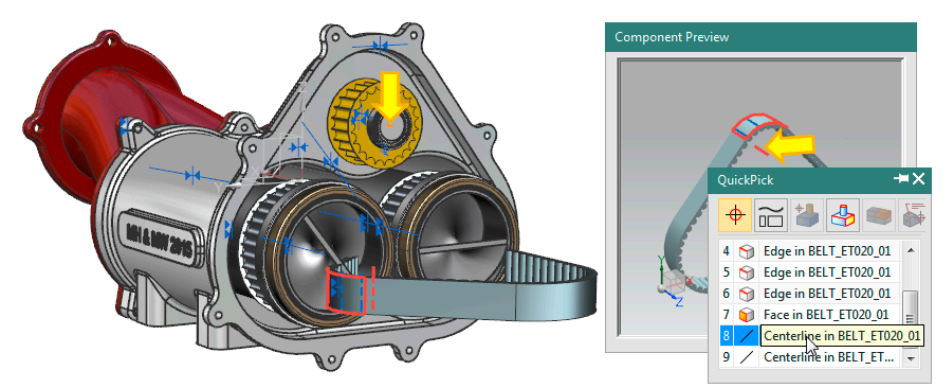

 In manchen Fällen ist es aufgrund von Toleranzen nicht möglich, eine direkte Bedingung zu erstellen. Im Beispiel sollte man annehmen, dass die zweite Bedingung über die Mittelachse des *Rotors* und der Mittelachse des seitlichen *Riemen*-Radius erstellt werden kann. Aufgrund von Ungenauigkeiten ist dies nicht möglich. Um die gleiche Position zu erhalten, jedoch nicht von kleineren Ungenauigkeiten abhängig zu sein, kann auch die horizontale Riemenunterseite mit der XY-Plane des Assemblys *Datum CSYS* parallel gesetzt werden.

<span id="page-23-0"></span> Erzeugen Sie ein *Assembly Constraint* des Typs *Parallel*. Selektieren Sie die Riemenunterseite und die XY-Plane des Assemblys Datum CSYS.

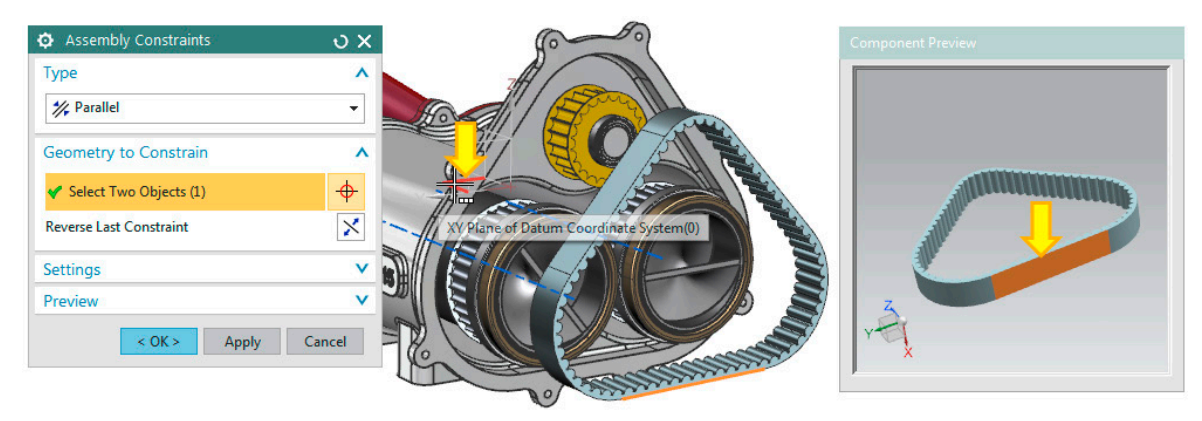

 Als Nächstes soll der Riemen in X-Richtung im Abstand von **1 mm** von der Innenfläche der Komponente **Upper\_Pulley\_ET022\_01** positioniert werden.

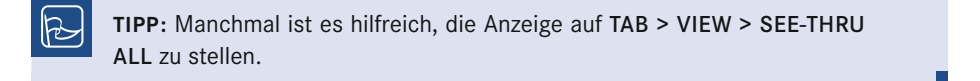

 Erstellen Sie ein *Assembly Constraint* des Typs *Distance*. Verwenden Sie zum Selektieren den *Quick Pick :* **Distance = 1 mm**

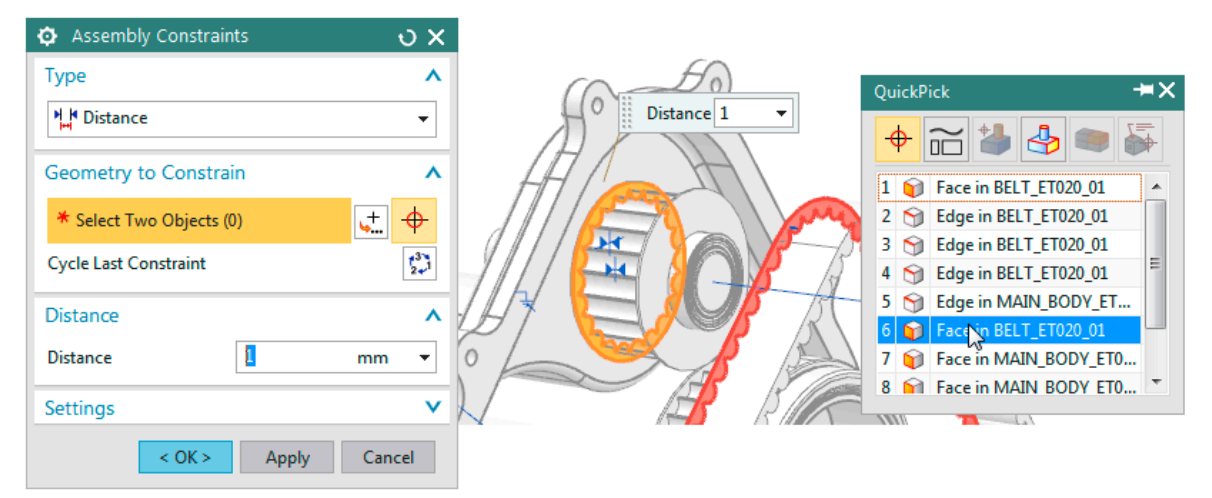

<span id="page-24-0"></span>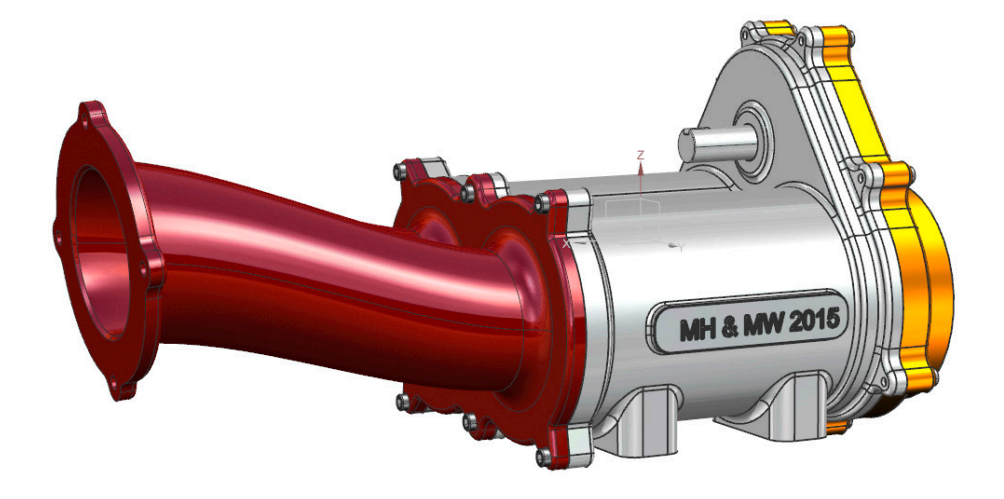

# **■ 7.4 Übungsbeispiel : Zeichnung erstellen**

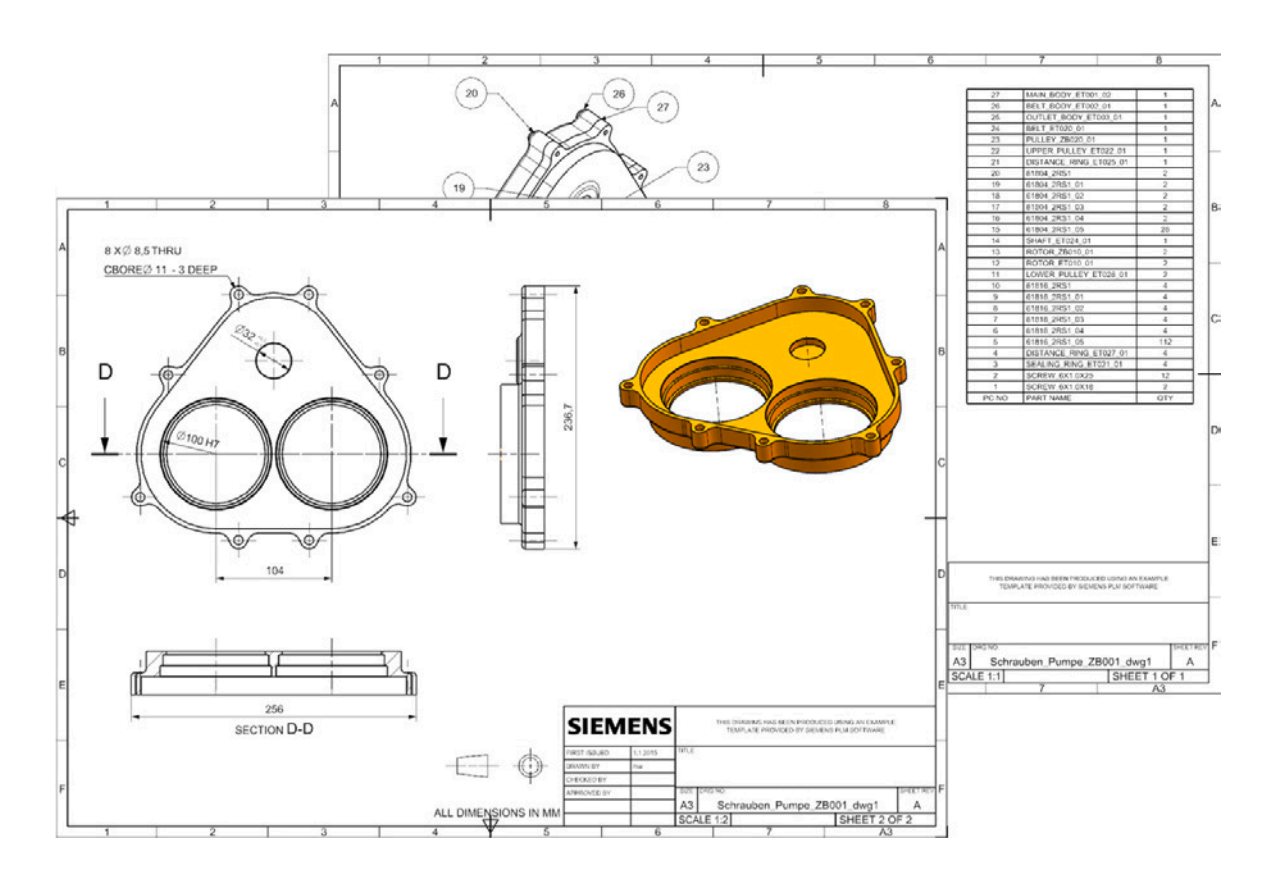

#### <span id="page-25-0"></span>**7.4.1 Einführung**

An diesem Beispiel sollen einige Möglichkeiten aufgezeigt werden, die für das Erstellen technischer Zeichnungen innerhalb NX Drafting zur Verfügung stehen. Das Beispiel stellt weder den Anspruch auf Vollständigkeit noch auf normgerechte Darstellung, sondern soll lediglich dazu dienen, einige wesentliche Funktionen zu veranschaulichen, um so den Einstieg in die Zeichnungsableitung mit Siemens NX zu erleichtern.

#### **7.4.2 Aufgabenstellung**

Von der Baugruppe soll eine Gesamtansicht mit Stückliste und Markierung der Teile erstellt und auf einem weiteren Zeichnungsblatt eine Einzelteilzeichnung angefertigt werden.

#### **7.4.3 Vorgehensweise**

#### **7.4.3.1 Baugruppe laden**

Laden Sie die Datei *Schrauben\_Pumpe\_ZB001.prt*. Die folgende Abbildung zeigt die geladene Baugruppe.

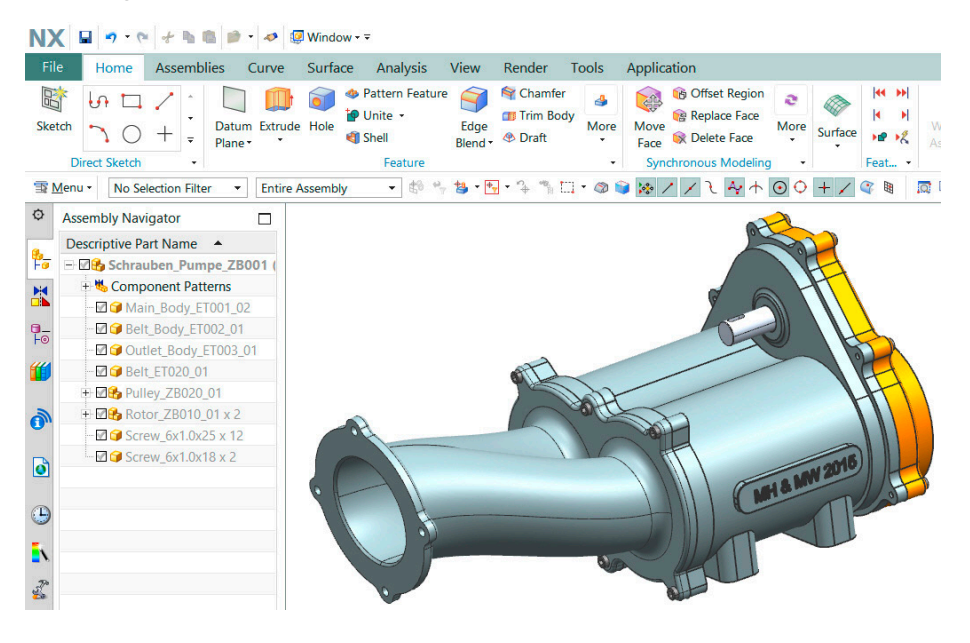

# <span id="page-26-0"></span>**Index**

#### Symbole

2D Centerline *[331](#page--1-0)* 2D-Mittellinie *[331](#page--1-0)* 3D Centerline *[331](#page--1-0)* 3D-Mittellinie *[331](#page--1-0)*

#### A

Abgeleitete Kurve trimmen *[117](#page--1-0)* Abgeleitete Linien (2D) *[124](#page--1-0)* Absolute CSYS *[76](#page--1-0)* Absolutes Koordinatensystem *[76](#page--1-0)* Abstand *[269](#page--1-0)* Abstand messen *[68](#page--1-0)* Activate, Show Only, And Expand *[90](#page--1-0)* Add *[382](#page--1-0)* Add Component *[255](#page--1-0)* Advanced Lights *[26](#page--1-0)* Aktualisieren verbundener Teilemodule *[90](#page--1-0)* Align *[264](#page--1-0)* Align/Lock *[266,](#page-19-0) [390](#page--1-0)* Alle packen/Alle entpacken *[38](#page--1-0)* Alle zusammenfassen/Alle erweitern *[38](#page--1-0)* Als aktives Teil festlegen *[39](#page--1-0)* Als Anzeigeteil festlegen *[39](#page--1-0)* Als koaxial festlegen *[225](#page--1-0)* Als koplanar festlegen *[225](#page--1-0)* Als parallel festlegen *[227](#page--1-0)* Als senkrecht festlegen *[227](#page--1-0)*

Als symmetrisch festlegen *[226](#page-18-0)* Als symmetrisch festlegen (2D) *[130](#page--1-0)* Als tangential festlegen *[226](#page-18-0)* Alternate Solution *[132](#page--1-0)* Alternative Lösung *[132](#page--1-0)* Angle *[268](#page--1-0)* Angular Dimension *[337](#page--1-0)* Angular Dimension (Synchronous) *[229](#page--1-0)* Anordnungen *[295](#page--1-0)* Ansicht auf Skizze ausrichten *[107](#page--1-0)* Ansicht bearbeiten *[326](#page--1-0)* Ansichtenabhängiges Bearbeiten *[328](#page--1-0)* Ansichten aktualisieren *[328](#page--1-0)* Ansichtsbegrenzung *[326](#page--1-0)* Ansicht und Objektdarstellung *[19](#page--1-0)* Anwendungen *[18](#page--1-0)* Anzeigen und Ausblenden *[20](#page--1-0)* Anzeige spiegeln *[23](#page--1-0)* Applications *[18](#page--1-0)* Arbeitskoordinatensystem WCS *[76](#page--1-0)* Arbeitspart *[246](#page--1-0)* Arc (2D) *[108](#page--1-0)* Arc/Circle (3D) *[143](#page--1-0)* Arc Length Dimension *[338](#page--1-0)* Arrangements *[295](#page--1-0)* Arrangement Specific *[298](#page--1-0)* As Saved *[250](#page--1-0)* Assemblies *[245](#page--1-0)* Assembly *[379](#page--1-0)* Assembly Constraints *[263,](#page--1-0) [381](#page--1-0)*

Assembly Cut *[290](#page--1-0)* Assembly Load Options *[249](#page--1-0)* Assembly Navigator *[35](#page--1-0)* Assign Feature Color *[32](#page--1-0)* Assoziative Kurven *[140](#page--1-0)* At Angle *[94](#page--1-0)* At Distance [92](#page--1-0) Attribute *[40](#page--1-0)* Attribute auf Teil anwenden *[42](#page--1-0)* Attributes *[40](#page--1-0)* Auf dem Pfad *[103](#page--1-0)* Auf der Ebene *[102](#page--1-0)* Auf Kurvenvektor *[97](#page--1-0)* Ausbruch-Schnittansicht *[324](#page-20-0)* Ausdrücke *[62](#page--1-0)* Ausdrucksnamen *[62](#page--1-0)* Ausrichten/Sperren *[390](#page--1-0)* Ausrichtung *[264](#page--1-0)* Ausschnittsvergrößerung *[319](#page--1-0)* Auswahlleiste *[48, 50](#page--1-0)* Auswahlpriorität *[49](#page--1-0)* Auswahlrahmen *[376](#page--1-0)* Auswahlzweck *[52](#page--1-0)* Autoballoon *[346, 398](#page--1-0)* Auto Constraints *[129](#page--1-0)* Auto Dimension *[136](#page--1-0)* Automatic Centerline *[332](#page--1-0)* Automatische Bemaßung *[136](#page--1-0)* Automatische Mittellinie *[332](#page--1-0)* Automatischer Texthinweis *[346](#page--1-0), [398](#page--1-0)* Automatische Zwangsbedingungen *[129](#page--1-0)*

#### B

Base View *[317](#page--1-0), [402](#page--1-0)* Basic Lights *[25](#page--1-0)* Basiskörper *[155](#page--1-0), [351](#page--1-0)* Baugruppen *[245, 379](#page--1-0)* Baugruppenbedingungen *[263](#page--1-0)* Baugruppen-Navigator *[35](#page--1-0)* Baugruppenschnitt *[290](#page--1-0)* Baugruppenzwangsbedingungen *[381](#page--1-0)* Bedingungen *[263](#page--1-0)* Befehlssuche *[17](#page--1-0)* Begrenzung *[157](#page--1-0)* Bemaßung der Bogenlänge *[338](#page--1-0)* Berührung *[264](#page--1-0)* Bezugsachse *[96](#page--1-0)* Bezugsebene *[92](#page--1-0)* Bezugselementsymbol *[340](#page--1-0)* Bezugskoordinatensystem *[77](#page--1-0), [98](#page--1-0)* Bezugs-KSYS *[380](#page--1-0)* Bezugsobjekte *[91](#page--1-0)* Bindung *[269](#page--1-0)* Bisector *[93](#page--1-0)* Bisektor *[93](#page--1-0)* Blend *[178](#page--1-0)* Block *[162](#page--1-0)* Bogen (2D) *[108](#page--1-0)* Bohrung *[165,](#page--1-0) [360](#page--1-0)* Bolt Circle Centerline *[330](#page--1-0)* Bond *[269](#page--1-0)* Boolean *[158](#page--1-0)* Boolesch *[158](#page--1-0)* Boolesche Operationen *[82](#page--1-0)* Borders And Zones *[316](#page--1-0)* Break Out Section View *[324](#page-20-0)* Bridge Curve (3D) *[148](#page--1-0)*

#### C

Center *[266](#page-19-0)* Center Mark *[329](#page--1-0)* Chain *[53](#page--1-0)* Chamfer *[186](#page--1-0)* Chamfer (2D) *[114](#page--1-0)* Chamfer Dimension *[337](#page--1-0)* Change Shell Thickness *[244](#page--1-0)* Circle (2D) *[109](#page--1-0)* Circular Centerline *[330](#page--1-0)* Circular Pattern *[273](#page--1-0)* Class Selection *[52](#page--1-0)* Clearance Analysis *[307](#page--1-0)* Clip Section *[22](#page--1-0), [386](#page--1-0)* Close/Open/Reopen *[39](#page--1-0)* Collapse All/Expand All *[38](#page--1-0)* Command Finder *[17](#page--1-0)* Component *[246](#page--1-0)* Composite Curve *[152](#page--1-0), [359](#page--1-0)* Concentric *[267](#page--1-0)* Concurrent Engineering *[88](#page--1-0)* Cone *[164](#page--1-0)* Constant Radius *[180](#page--1-0)* Constraint Navigator *[43](#page--1-0)* Constraints *[263](#page--1-0)* Continuous Auto Dimension *[138](#page--1-0)* Continuous Auto Dimensioning *[348](#page--1-0)* Convert To/From Reference *[131](#page--1-0)* Copy Component *[258](#page--1-0)* Copy Face *[233](#page--1-0)* Copy/Paste *[258](#page--1-0)* Corner Setback *[181](#page--1-0)* Create Inferred Constraints *[106,](#page--1-0) [128](#page--1-0)* Create Interpart Link *[289](#page--1-0)* Create Linked Part Module Part *[88](#page--1-0)* Create New Component *[254](#page--1-0)* Create New Parent *[257](#page--1-0)* Create New Sketch *[102](#page--1-0)* Create Principal Axes *[307](#page--1-0)* Create Single Interpart Expression *[281](#page--1-0)* Curve/Face Axis *[96](#page--1-0)f[.](#page--1-0)* Curves And Points *[94](#page--1-0)* Cut Face *[233](#page--1-0)* Cylinder *[163](#page--1-0)*

#### D

Dargestelltes Part *[246](#page--1-0)* Darstellung des Objektnamens *[42](#page--1-0)* Darstellungsstile *[23](#page--1-0)* Dart *[170](#page--1-0)* Datei alle speichern [8](#page--1-0) Datei neu [5](#page--1-0) Datei speichern *[7](#page--1-0)* Datei speichern unter *[7](#page--1-0)* Dateiverwaltung *[5](#page--1-0)* Datum Axis [96](#page--1-0) Datum CSYS *[77, 98](#page--1-0), [380](#page--1-0)* Datum Feature Symbol *[340](#page--1-0)* Datum Plane [92](#page--1-0) Datum/Point Feature *[91](#page--1-0)* Define Part Module Input *[86](#page--1-0)* Define Part Module Output *[87](#page--1-0)* Deformable Part *[291](#page--1-0)* Deformierbares Teil *[291](#page--1-0)* Delay Model Update *[34](#page--1-0)* Delay Part Module Update *[89](#page--1-0)* Delete *[60](#page--1-0)* Delete Component *[257](#page--1-0)* Delete Face *[241, 370](#page--1-0)* Derived Lines (2D) *[124](#page--1-0)* Design Feature *[154](#page--1-0)* Design Logic *[62](#page--1-0)* Detail Feature *[178](#page--1-0)* Detailformelement *[178](#page--1-0)* Detail View *[319](#page--1-0)* Dialog –Dialogfenster *[11](#page--1-0)* Dichte anpassen *[73](#page--1-0)* Dickenbemaßung *[337](#page--1-0)* Direct Sketch *[100](#page--1-0)* Direkte Skizze *[100](#page--1-0)* Displayed Part *[246](#page--1-0)* Display Sketch Constraints *[131](#page--1-0)* Distance *[269](#page--1-0)* Draft *[159,](#page--1-0) [187](#page--1-0)* Draft Body [192](#page--1-0) Drill Size Hole *[169](#page--1-0)* Durch das Objekt *[94](#page--1-0)* Durchsichtig – Alle *[389](#page-23-0)*

## E

Ecke erzeugen *[116](#page--1-0)* Eckenrückstellung *[181](#page--1-0)* Edge Blend [179](#page--1-0) Edit Cross Section *[231](#page--1-0)* Edit Multible Interpart References *[283](#page--1-0)* Edit Object Display *[24](#page--1-0)* Edit Section *[22, 386](#page--1-0)* Edit Sheet *[315](#page--1-0)* Edit Solid Density *[73](#page--1-0)* Edit View *[326](#page--1-0)* Einfache Länge *[67](#page--1-0)* Einfacher Abstand *[67](#page--1-0)* Einfacher Durchmesser *[67](#page--1-0)* Einfacher Radius *[67](#page--1-0)* Einfacher Winkel *[67](#page--1-0)* Eingabegeräte *[3](#page--1-0)* Einpassen [269](#page--1-0) Ellipse (2D) *[112](#page--1-0)* Eltern-Kind-Beziehungen *[81](#page--1-0)* Emboss *[172](#page--1-0)* Emboss Body *[175](#page--1-0)* Entlang Führung extrudieren *[176](#page--1-0)* Entpacken [387](#page--1-0) Ermitteln<sub>92</sub> Ermittelte Bemaßung *[135](#page--1-0)* Ermittelte Zwangsbedingungen erzeugen *[106, 128](#page--1-0)* Ermittelte Zwangsbedingungen und -bemaßungen *[128](#page--1-0), [138](#page--1-0)* Erweiterte Beleuchtung *[26](#page--1-0)* Exploded Views *[300](#page--1-0)* Explosionsansichten *[300](#page--1-0)* Export [9](#page--1-0) Export Table *[345](#page--1-0)* Expression Names [62](#page--1-0) Expressions [62](#page--1-0) External Linked Part Module *[87](#page--1-0)* Externe Skizzen erzeugen *[349](#page--1-0)* Externes verbundenes Teilemodul *[87](#page--1-0)* Extract Geometry *[210](#page--1-0)* Extrude *[155](#page--1-0)*

# F

Face Blend *[184](#page--1-0)* Face Finder *[215](#page--1-0)* Face Rule [55](#page--1-0) Fase *[186](#page--1-0)* Fase (2D) *[114](#page--1-0)* Fase bezeichnen *[239](#page--1-0)* Fasenbemaßung *[337](#page--1-0)* Fasengröße ändern *[240](#page--1-0)* Feature *[80](#page-15-0)* Feature Control Frame *[340](#page--1-0)* Feature Finder *[216](#page--1-0)* Feature Group *[33, 348](#page--1-0)* Feature Group Color *[34](#page--1-0)* Feature Replay *[73](#page--1-0)* Feature Status im Part Navigator *[32](#page--1-0)* File New *[5](#page--1-0)* File Save *[7](#page--1-0)* File Save All *[8](#page--1-0)* File Save As *[7](#page--1-0)* Fillet (2D) *[113](#page--1-0)* Film *[74](#page--1-0)* Filter *[30](#page--1-0)* Finish Sketch *[105](#page--1-0)* Fit *[269](#page--1-0)* Fix *[264](#page--1-0)* Fixieren *[264](#page--1-0)* Fläche ausschneiden *[233](#page--1-0)* Fläche einfügen *[234](#page--1-0)* Fläche ersetzen *[235](#page--1-0)* Fläche kopieren *[233](#page--1-0)* Fläche löschen *[241, 370](#page--1-0)* Fläche messen *[72](#page--1-0)* Fläche mustern *[205, 234](#page--1-0)* Fläche optimieren *[238](#page--1-0)* Fläche spiegeln *[235](#page--1-0)* Fläche verschieben *[221, 374](#page--1-0)* Fläche ziehen *[223](#page--1-0)* Flächenauswahl *[215](#page--1-0)* Flächengröße ändern *[238](#page--1-0)* Flächenregel *[55](#page--1-0)* Flächenverrundung *[184](#page--1-0)* Formelement *[80](#page-15-0)*

Formelementfarbe zuweisen *[32](#page--1-0)* Formelementgruppe *[33, 348](#page--1-0)* Formelement-Gruppenfarbe zuweisen *[34](#page--1-0)* Formelement spiegeln *[209, 354](#page--1-0)* Formelement unterdrücken *[34](#page--1-0)* Formelement Unterdrückung aufheben *[34](#page--1-0)* Form-/Lagetoleranzrahmen *[340](#page--1-0)* Formschräge *[159,](#page--1-0) [187](#page--1-0)* Fortlaufende automatische Bemaßung *[138](#page--1-0), [348](#page--1-0)* From Folder *[250](#page--1-0)* From Search Folder *[250](#page--1-0)*

## G

Gebrochene Ansicht *[325](#page--1-0)* General Hole *[166, 360](#page--1-0)* Geometric Constraints *[124](#page--1-0), [127](#page--1-0)* Geometrie extrahieren *[210](#page--1-0)* Geometrie mustern *[204](#page--1-0)* Geometrie spiegeln *[209](#page--1-0)* Geometrische Bedingungen *[124](#page--1-0)* Geometrische Zwangsbedingungen *[127](#page--1-0)* Gewinde [202](#page--1-0) Gitter [22](#page--1-0) Grafikfenster *[19](#page--1-0)* Graphic Window [19](#page--1-0) Grid *[22](#page--1-0)* Größe der Verrundung ändern *[237](#page--1-0)* Group Face *[220](#page--1-0)* Grundansicht *[317](#page--1-0), [402](#page--1-0)* Grundbeleuchtung *[25](#page--1-0)* Gruppenfläche *[220](#page--1-0)*

## H

Helix (3D) *[144](#page--1-0)* Hinweis *[342](#page--1-0)* Hinzufügen *[382](#page--1-0)* Historie *[46](#page--1-0)* Historien-Modus *[29](#page--1-0)* Historienunabhängiger Modus *[29](#page--1-0)* History [46](#page--1-0) History Free Mode *[29](#page--1-0)* History Mode *[29](#page--1-0)* Hole *[165,](#page--1-0) [360](#page--1-0)* Hole Series *[170](#page--1-0)*

#### I

Im Abstand *[92](#page--1-0)* Import *[9](#page--1-0)* Im Winkel *[94](#page--1-0)* Inferred *[92](#page--1-0)* Inferred Constraints And Dimensions *[128,](#page--1-0) [138](#page--1-0)* Inferred Dimensions *[135](#page--1-0)* In Skizze Aufgabenumgebung öffnen *[101](#page--1-0)* Internal Datums *[101](#page--1-0)* Internal Part Module *[87](#page--1-0)* Internal Sketch *[101](#page--1-0)* Interne Bezugsobjekte *[101](#page--1-0)* Interne Skizze *[101](#page--1-0)* Internes Teilemodul *[87](#page--1-0)* Interpart Expressions *[280](#page--1-0)* Interpart Link *[277](#page--1-0)* Intersect *[83](#page--1-0)* Intersection [97](#page--1-0) Intersection Curve (2D) *[122](#page--1-0)* Intersection Curve (3D) *[150](#page--1-0)* Intersection Point (2D) *[122](#page--1-0)*

#### K

Kantenverrundung *[179](#page--1-0)* Kante verschieben *[232](#page--1-0)* Kante versetzen *[232](#page--1-0)* Kegel *[164](#page--1-0)* Kette *[53](#page--1-0)* Klassenauswahl *[52](#page--1-0)* Kollisionsanalysen *[307](#page--1-0)* Kommentar *[63](#page--1-0)* Komponente *[246](#page--1-0)* Komponente ersetzen *[258](#page--1-0)* Komponente kopieren *[258](#page--1-0)* Komponente mustern *[390](#page--1-0)*

Komponente verschieben *[262](#page--1-0), [380](#page--1-0)* Konstante Verrundung *[180](#page--1-0)* Konstruktion *[79](#page-14-0)* Konstruktionsformelemente *[154](#page--1-0)* Konzentrisch *[267](#page--1-0)* Koordinatensysteme *[75](#page--1-0)* Kopieren in Skizzen *[140](#page--1-0)* Körper messen *[72](#page--1-0)* Körper prägen *[175](#page--1-0)* Körper schrägen *[192](#page--1-0)* Körper skalieren *[201](#page--1-0)* Körper teilen *[199](#page--1-0)* Körper trimmen *[199](#page--1-0)* Kreis (2D) *[109](#page--1-0)* Kreisbogen/Kreis (3D) *[143](#page--1-0)* Kreisförmige Mittellinie *[330](#page--1-0)* Kugel *[164](#page--1-0)* Kurve/Flächenachse *[96](#page--1-0)f[.](#page--1-0)* Kurven auswählen *[55](#page--1-0)* Kurven bearbeiten *[153](#page--1-0)* Kurven und Punkte *[94](#page--1-0)* Kurve projizieren (2D) *[123](#page--1-0)* Kurve spiegeln *[153](#page--1-0)* Kurve spiegeln (2D) *[121](#page--1-0)*

#### L

Label Chamfer *[239](#page--1-0)* Label Notch Blend *[240](#page--1-0)* Ladeoptionen und Referenz-Set *[261](#page--1-0)* Ladeoptionen von Baugruppen *[249](#page--1-0)* Layer *[20](#page--1-0)* Layer in Ansicht sichtbar *[314](#page--1-0)* Layer Visible In View *[314](#page--1-0)* Limits *[157](#page--1-0)* Line (2D) *[108](#page--1-0)* Line (3D) *[141](#page--1-0)* Linear Dimension *[335](#page--1-0)* Linear Dimension (Synchronous) *[228](#page--1-0)* Lineare Bemaßung *[335](#page--1-0)* Lineare Bemaßung (Synchronous) *[228](#page--1-0)* Linear Pattern *[272](#page--1-0)*

Linie (2D) *[108](#page--1-0)* Linie (3D) *[141](#page--1-0)* Load Options And Reference Set *[261](#page--1-0)* Load Structure Only *[253](#page--1-0)* Lochkreis-Mittellinie *[330](#page--1-0)* Löschen *[60](#page--1-0)*

#### M

Make Coaxial *[225](#page--1-0)* Make Coplanar *[225](#page--1-0)* Make Corner *[116](#page--1-0)* Make Offset *[228](#page--1-0)* Make Parallel *[227](#page--1-0)* Make Perpendicular *[227](#page--1-0)* Make Sketch External *[349](#page--1-0)* Make Symmetric *[226](#page-18-0)* Make Symmetric (2D) *[130](#page--1-0)* Make Tangent *[226](#page-18-0)* Make Unique *[257](#page--1-0)* Master-Modell-Konzept *[246](#page--1-0)* Measure Angle *[70](#page--1-0)* Measure Bodies *[72,](#page--1-0) [307](#page--1-0)* Measure Distance *[68](#page--1-0)* Measure Face *[72](#page--1-0)* Measure Point *[71](#page--1-0)* Mehrfachauswahl *[54](#page--1-0)* Merge Part Module *[90](#page--1-0)* Mirror Assembly *[274](#page--1-0)* Mirror Curve *[153](#page--1-0)* Mirror Curve (2D) *[121](#page--1-0)* Mirror Display *[23](#page--1-0)* Mirror Face [235](#page--1-0) Mirror Feature *[209,](#page--1-0) [354](#page--1-0)* Mirror Geometry *[209](#page--1-0)* Mitte *[266](#page-19-0)* Mittelpunktmarkierung *[329](#page--1-0)* Model Compare *[309](#page--1-0)* Modeling *[79](#page-14-0)* Modell aktualisieren *[34](#page--1-0)* Modellaktualisierung verzögern *[34](#page--1-0)* Modellvergleich *[309](#page--1-0)* Move Component *[262](#page--1-0), [380](#page--1-0)* Move Egde *[232](#page--1-0)*

Move Face *[221](#page--1-0), [374](#page--1-0)* Movie *[74](#page--1-0)* Multi-Select *[54](#page--1-0)* Musterelement *[206,](#page--1-0) [350](#page--1-0)* Musterkurve (2D) *[119](#page--1-0)* Musterkurve Generell (2D) *[121](#page--1-0)* Musterkurve Kreis (2D) *[120](#page--1-0)* Musterkurve Linear (2D) *[119](#page--1-0)*

#### N

Neue Anwenderrolle *[47](#page--1-0)* Neu einordnen nach *[32](#page--1-0)* Neuer Schnitt *[21](#page--1-0)* Neue Skizze erstellen *[102](#page--1-0)* Neue Skizzengruppe *[138](#page--1-0)* Neues Teilemodul *[86](#page--1-0)* Neues Zeichnungsblatt *[314](#page--1-0), [399](#page--1-0)* Neue Zwangsbedingungsgruppe *[45](#page--1-0)* Neu zuordnen *[138](#page--1-0)* New Constraint Group [45](#page--1-0) New Part Module *[86](#page--1-0)* New Section [21](#page--1-0) New Sheet *[314](#page--1-0), [399](#page--1-0)* New Sketch Group *[138](#page--1-0)* New User Role [47](#page--1-0) None *[82](#page--1-0)* Note *[342](#page--1-0)* Nur Struktur laden *[253](#page--1-0)*

# $\Omega$

Oberflächensymbol *[341](#page--1-0)* Objektdarstellung bearbeiten *[24](#page--1-0)* Offset *[159](#page--1-0)* Offset 3D Curve [152](#page--1-0) Offset-3D-Kurve versetzen *[152](#page--1-0)* Offset-Bereich *[224](#page--1-0), [375](#page--1-0)* Offset Center Point Symbol *[334](#page--1-0)* Offset Curve [147](#page--1-0) Offset Curve (2D) *[118](#page--1-0)* Offset Curve In Face *[151](#page--1-0)* Offset Edge *[232](#page--1-0)* Offset erzeugen *[228](#page--1-0)* Offset-Kurve *[147](#page--1-0)*

Offset-Kurve (2D) *[118](#page--1-0)* Offset-Kurve in Fläche *[151](#page--1-0)* Offset-Mittelpunktsymbol *[334](#page--1-0)* Offset Region *[224](#page--1-0), [375](#page--1-0)* On Curve Vector [97](#page--1-0) Online-Hilfe *[78](#page--1-0)* On Path *[103](#page--1-0)* On Plane *[102](#page--1-0)* Open By Proximity *[253](#page--1-0)* Open In Sketch Task Environment *[101](#page--1-0)* Optimize Face *[238](#page--1-0)* Ordinate Dimension *[339](#page--1-0)* Orient To Sketch *[107](#page--1-0)* OrientXpress *[74](#page--1-0)* Overflow Resolution *[182](#page-16-0)* Overriding Expressions *[280](#page--1-0)*

### P

Pack All/Unpack All *[38](#page--1-0)* Parallel *[267](#page--1-0)* Parameter entfernen *[61](#page--1-0)* Part Module [85](#page--1-0) Part Navigator *[28](#page--1-0)* Parts List *[343](#page--1-0), [397](#page--1-0)* Parts List Level *[343](#page--1-0)* Paste Face [234](#page--1-0) Pattern Component *[272](#page--1-0), [390](#page--1-0)* Pattern Curve (2D) *[119](#page--1-0)* Pattern Curve Circle (2D) *[120](#page--1-0)* Pattern Curve General (2D) *[121](#page--1-0)* Pattern Curve Linear (2D) *[119](#page--1-0)* Pattern Face *[205](#page--1-0), [234](#page--1-0)* Pattern Feature *[206, 350](#page--1-0)* Pattern Geometry *[204](#page--1-0)* Perimeter Dimension *[338](#page--1-0)* Perpendicular *[268](#page--1-0)* Point (2D) *[113](#page--1-0)* Point (3D) *[98](#page--1-0)* Point Dialog *[57](#page--1-0)* Point Set *[98](#page--1-0)* Polygon (2D) *[112](#page--1-0)* Populate Title Block *[313](#page--1-0), [393,](#page--1-0) [399](#page--1-0)* Prägen *[172](#page--1-0)*

Product Interface *[279](#page--1-0)* Profile (2D) *[107](#page--1-0)* Project Curve (2D) *[123](#page--1-0)* Project Curve (3D) [149](#page--1-0) Projected View *[318](#page--1-0)* Projektion in Skizzen *[123](#page--1-0)* Projektionskurve (3D) *[149](#page--1-0)* Projizierte Ansicht *[318](#page--1-0)* Pull Face *[223](#page--1-0)* Punkt (2D) *[113](#page--1-0)* Punkt (3D) *[98](#page--1-0)* Punkt-Dialog *[57](#page--1-0)* Punkte auswählen *[56](#page--1-0)* Punkteset *[98](#page--1-0)* Punkt messen *[71](#page--1-0)*

# $\Omega$

Querschnittsbearbeitung *[231](#page--1-0)* Quick Extend *[116](#page--1-0)* QuickPick *[59](#page--1-0)* Quick Trim *[115](#page--1-0)*

## R

Radial Dimension *[337, 405](#page--1-0)* Radial Dimension (Synchronous) *[230](#page--1-0)* Radiale Bemaßung *[337](#page--1-0), [405](#page--1-0)* Radiale Bemaßung (Synchronous) *[230](#page--1-0)* Ränder und Zonen *[316](#page--1-0)* Rapid Dimension *[133](#page--1-0), [334, 403](#page--1-0)* Reattach *[138](#page--1-0)* Rechteck (2D) *[110](#page--1-0)* Rectangle (2D) *[110](#page--1-0)* Reference Pattern *[274](#page--1-0)* Reference Set *[20,](#page--1-0) [251](#page--1-0), [259](#page--1-0)* Reference Set ersetzen *[261](#page--1-0)* Referencing Expressions *[280](#page--1-0)* Remembered Constraints *[271](#page--1-0)* Remove Parameter *[61](#page--1-0)* Reorder After *[32](#page--1-0)* Reorder Blends *[241](#page--1-0)* Repeat *[61](#page--1-0)*

Replace Blend *[237](#page--1-0)* Replace Component *[258](#page--1-0)* Replace Face *[235](#page--1-0)* Replace Reference Set *[261](#page--1-0)* Resize Blend *[237](#page--1-0)* Resize Chamfer *[240](#page--1-0)* Resize Face *[238](#page--1-0)* Resource Bar *[27](#page--1-0)* Ressourcenleiste *[27](#page--1-0)* Reuse Library *[46](#page--1-0)* Revolve *[160](#page--1-0)* Ribbon Bar *[14](#page--1-0)* Rohr *[177](#page--1-0)* Roles *[47](#page--1-0)* Rollen [47](#page--1-0) Rotation *[160](#page--1-0)* Rückgängig, Wiederherstellen *[60](#page--1-0)*

## S

Save Assemblies *[248](#page--1-0)* Scale Body *[201](#page--1-0)* Schale *[196](#page--1-0)* Schalenfläche (History Free Mode) *[244](#page--1-0)* Schalenkörper (History Free Mode) *[244](#page--1-0)* Schalenstärke ändern (History Free Mode) *[244](#page--1-0)* Schließen/Öffnen/Erneut öffnen *[39](#page--1-0)* Schnellbemaßung *[133](#page--1-0), [334, 403](#page--1-0)* Schnelles Erweitern *[116](#page--1-0)* Schnelles Trimmen *[115](#page--1-0)* Schnitt aktivieren *[22,](#page--1-0) [386](#page--1-0)* Schnittansicht *[21](#page--1-0), [319, 401](#page--1-0)* Schnitt bearbeiten *[22](#page--1-0), [386](#page--1-0)* Schnittdarstellung durch Attribute *[40](#page--1-0)* Schnittkurve (2D) *[122](#page--1-0)* Schnittkurve (3D) *[150](#page--1-0)* Schnittlinie *[323](#page--1-0)* Schnittpunkt *[97](#page--1-0)* Schnittpunkt (2D) *[122](#page--1-0)* Schriftfeld ausfüllen *[313, 393](#page--1-0), [399](#page--1-0)*

Schweißsymbol *[342](#page--1-0)* Screw Clearance Hole *[168](#page--1-0)* Section Line *[323](#page--1-0)* Section View *[319](#page--1-0), [401](#page--1-0)* See Thru All [389](#page-23-0) Selection Bar *[48, 50](#page--1-0)* Selection Intent<sub>[52](#page--1-0)</sub> Senkrecht *[268](#page--1-0)* Sequence *[303](#page--1-0)* Sequenzen *[303](#page--1-0)* Set Displayed Part *[39](#page--1-0)* Set Work Part [39](#page--1-0) Shell *[196](#page--1-0)* Shell Body *[244](#page--1-0)* Shell Face [244](#page--1-0) Shortcut Toolbar *[128](#page--1-0)* Show and Hide *[20](#page--1-0)* Show And Hide Constraints *[271](#page--1-0)* Show Exact *[252](#page--1-0)* Show Lightweight *[252](#page--1-0)* Show Only [253](#page--1-0) Show Only Part Module *[90](#page--1-0)* Show/Remove Constraints *[131](#page--1-0)* Simple Angle [67](#page--1-0) Simple Diameter [67](#page--1-0) Simple Distance [67](#page--1-0) Simple Interference *[307](#page--1-0)* Simple Length [67](#page--1-0) Simple Radius [67](#page--1-0) Skelett-Methode *[278](#page--1-0)* Sketch [99](#page--1-0) Sketch In Task Environment *[100](#page--1-0)* Skizze *[99](#page--1-0)* Skizze beenden *[105](#page--1-0)* Skizze erstellen *[100](#page--1-0)* Skizze in Aufgabenumgebung *[100](#page--1-0)* Skizzenzwangsbedingungen anzeigen *[131](#page--1-0)* Sort *[345](#page--1-0)* Speichern von Baugruppen *[248](#page--1-0)* Sphere *[164](#page--1-0)* Spirale (3D) *[144](#page--1-0)* Split Body [199](#page--1-0) Steigende Bemaßung *[339](#page--1-0)* Stop Before Collision *[263](#page--1-0)*

Stop Short Of Corner *[181](#page--1-0)* Stückliste *[343](#page--1-0)* Stückliste aktualisieren *[345](#page--1-0)* Stückliste erstellen *[397](#page--1-0)* Stückliste exportieren *[345](#page--1-0)* Stückliste sortieren *[345](#page--1-0)* Stücklistestufen bearbeiten *[343](#page--1-0)* Studio Spline (2D) *[111](#page--1-0)* StudioSpline (2D) *[111](#page--1-0)* Style *[23](#page--1-0)* Subtract *[83](#page--1-0), [365](#page--1-0)* Subtrahieren *[365](#page--1-0)* Suggestive Selection *[220](#page--1-0)* Suggestive Selektion *[220](#page--1-0)* Suppress Feature *[34](#page--1-0)* Surface Finish Symbol *[341](#page--1-0)* Sweep Along Guide *[176](#page--1-0)* Symbole für Geometric Constraints *[125](#page--1-0)* Symmetrical Centerline *[331](#page--1-0)* Symmetrische Mittellinie *[331](#page--1-0)* Synchronous Grundlagen *[213](#page--1-0)*

# T

Tangent *[95](#page--1-0)* Tangente *[95](#page--1-0)* Teilemodul *[85](#page--1-0)* Teilemodulaktualisierung verzögern *[89](#page--1-0)* Teilemodulausgabe festlegen *[87](#page--1-0)* Teilemodule aktualisieren *[89](#page--1-0)* Teilemoduleingabe festlegen *[86](#page--1-0)* Teilemodul vereinigen *[90](#page--1-0)* Teile-Navigator *[28](#page--1-0)* Text *[357](#page--1-0)* Text (3D) *[145](#page--1-0)* Thicken *[353](#page--1-0)* Thickness Dimension *[337](#page--1-0)* Thread *[202](#page--1-0)* Threaded Hole *[169](#page--1-0)* Through Object *[94](#page--1-0)* Timestamp *[289](#page--1-0)* Top Selection Priority *[49](#page--1-0)* Touch *[264](#page--1-0)*

Trim Body *[199](#page--1-0)* Trim Recipe Curve *[117](#page--1-0)* Tube *[177](#page--1-0)* Two Lines *[93](#page--1-0)* Two Points *[96](#page--1-0)*

## $\mathbf{U}$

Überbrückungskurve (3D) *[148](#page--1-0)* Überlaufoptionen bei Verrundungen *[182](#page-16-0)* Umfangsbemaßung *[338](#page--1-0)* Undo, Redo *[60](#page--1-0)* Unite *[82](#page--1-0)* Unpack *[387](#page--1-0)* Unsuppress Feature *[34](#page--1-0)* Update –Modellaktualisierung *[34](#page--1-0)* Update Input References *[89](#page--1-0)* Update Linked Part Module *[90](#page--1-0)* Update Model *[34](#page--1-0)* Update Output References *[89](#page--1-0)* Update Part Modules *[89](#page--1-0)* Update Parts List *[345](#page--1-0)* Update Views *[328](#page--1-0)* Use Lightweight Representations *[251](#page--1-0)* Use Partial Loading *[251](#page--1-0)*

#### $\overline{V}$

Variable Radius *[180](#page--1-0)* Variabler Radius *[180](#page--1-0)* Vector Dialog *[75](#page--1-0)* Vektor-Dialog *[75](#page--1-0)* Verbundenes Teilemodulteil erzeugen *[88](#page--1-0)* Verknüpfungssymbolleiste *[128](#page--1-0)* Verrunden bis zur Trimmfläche *[182](#page-16-0)* Verrundung *[178](#page--1-0)* Verrundung (2D) *[113](#page--1-0)* Verrundungen neu ordnen *[241](#page--1-0)* Verrundung erkennen *[240](#page--1-0)* Verrundung ersetzen *[237](#page--1-0)* Verstärken *[353](#page--1-0)* Versteifung *[170](#page--1-0)* Vieleck (2D) *[112](#page--1-0)* View and Object Display *[19](#page--1-0)* View Boundary *[326](#page--1-0)* View Break *[325](#page--1-0)* View Creation Wizard *[313](#page--1-0), [394,](#page--1-0) [400](#page--1-0)* View Dependent Edit *[328](#page--1-0)* View Sections *[21](#page--1-0)* Visualisierung *[24](#page--1-0)* Visualization *[24](#page--1-0)* Vor der Ecke anhalten *[181](#page--1-0)* Vor Kollision stoppen *[263](#page--1-0)*

#### W

WAVE Geometry Linker *[285](#page--1-0)f[.](#page--1-0)* WAVE Interface Linker *[285](#page--1-0), [288](#page--1-0)* Weld Symbol *[342](#page--1-0)* Wiederholen [61](#page--1-0) Wiederverwendungsbibliothek *[46](#page--1-0)* Winkel *[268](#page--1-0)* Winkelbemaßung *[337](#page--1-0)* Winkelbemaßung (Synchronous) *[229](#page--1-0)* Winkel messen *[70](#page--1-0)* Work CSYS *[76](#page--1-0)* Work Part *[246](#page--1-0)*

# Z

Zeichenblatt bearbeiten *[315](#page--1-0)* Zeichnungsansichts-Assistent *[313,](#page--1-0) [394](#page--1-0), [400](#page--1-0)* Zu/Aus Referenz konvertieren *[131](#page--1-0)* Zusammengesetzte Kurve *[359](#page--1-0)* Zwangsbedingungen anzeigen/ entfernen *[131](#page--1-0)* Zwangsbedingungen anzeigen und verdecken *[271](#page--1-0)* Zwangsbedingungsnavigator *[43](#page--1-0)* Zwei Linien *[93](#page--1-0)* Zwei Punkte *[96](#page--1-0)*